# Schieb Report

## Ausgabe 2019.45

#### **Wie sich Alexa und Co. mit Laserpointern austricksen lassen**

Forscher haben eine ungewöhnliche Methode entdeckt, mit der sich handelsübliche Assistenzsysteme wie Alexa, Google Home oder Siri austricksen lassen: Aus sicherem Abstand kann mit einem Laserstrahl eine Anordnung zum Assistenten übertragen werden - ganz so, als stünde man daneben. Ein ernsthaftes Sicherheitsrisiko, vor allem dann, wenn der Assistent im Smartphone verankert ist

Was braucht man, um einen modernen Sprachassistenten wie Google Home, Amazon [Alexa](https://www.schieb.de/tag/alexa) oder Apples Siri auszutricksen? Ein Laserstrahl reicht - schon bekommt der Begriff "Fernbedienung" eine völlig neue Bedeutung.

Denn wie seriöse Forscher aus USA und Japan belegt haben, ist es tatsächlich möglich, aus 75 Meter Entfernung einen "smarten" Lautsprecher fernzusteuern. Man muss also nicht im selben Raum sein wie Amazon Echo, Google Home, Apple Homepod - oder sogar ein Smartphone oder Tablet mit aktiviertem Sprachassistenten. Dem Assistentsystem lassen sich per direkt auf das Mikrofon gerichteten Laserstrahl Sprachbefehle "injizieren" - etwa vom Haus gegenüber, direkt durchs Fenster.

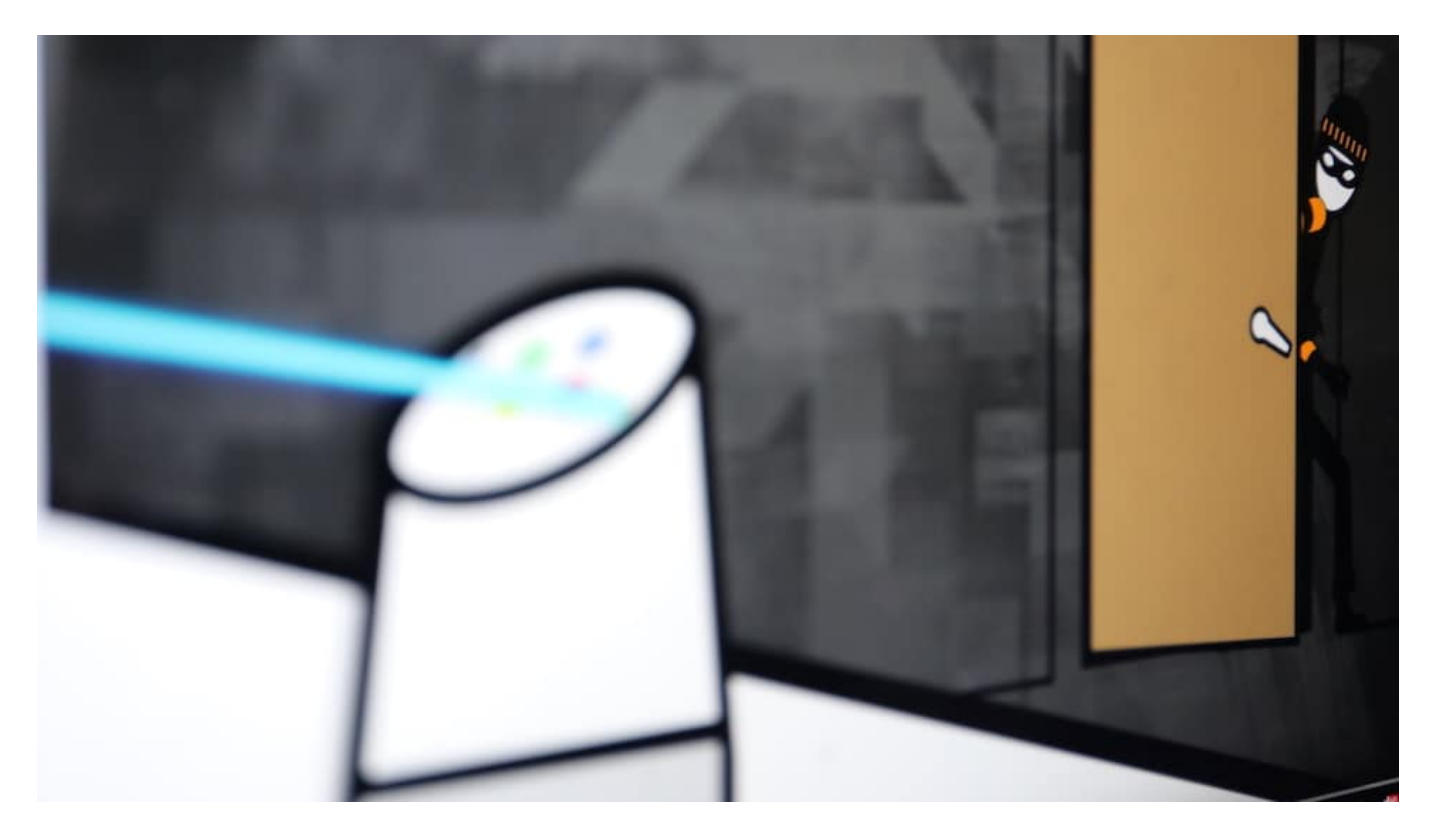

#### **Sprachbefehle per Laserstrahl übertragen**

Der Sprachassistent meint etwas zu hören - und führt die Anweisungen aus. Das geschieht lautlos. Man kann als Eigentümer direkt daneben stehen und bekommt nichts davon mit. Der von den Forschern auf ihrer Projektseite ausführlich vorgestellte Versuchsaufbau erinnert an

Hollywood-Agentenfilme, ist aber am Ende doch so simpel, dass ein Einsatz alles andere als undenkbar erscheint. Viel mehr als ein technisches Equipment im Wert von 500 Euro und direkter Sichtkontakt mit den Lautsprechern sind nicht nötig, um handelsübliche Asssitentsysteme auszutricksen.

Nicht, dass sich diese Form der Fernebedinung nun gleich zum massenhaften Missbrauch eignet. Aber es zeigt: Es gibt unfassbare Sicherheitslecks. So ein Assistent, der im Wohnzimmer steht und ständig zuhört, ist zu blöd um festzustellen, ob ein lebendiger Mensch im Raum steht und etwas sagt. Auch ob es das "Herrchen" oder "Frauchen" ist, spielt erst mal keine Rolle. Es kann mit jeder Stimmte gesprochen werden - zur Not per Laserstrahl übertragen.

#### **Nicht nur Wanze, sondern auch noch Schläfer**

Mit den geeigneten Befehlen lassen sich möglicherweise Türen öffnen, der Strom abschalten oder Einkäufe tätigen. Denkbar ist eine Menge. Und das alles nur, weil angeblich "smarte" Lautsprecher zu Hause stehen, die faktisch zu dumm sind, die Situation korrekt zu erfassen. Wenn sie wenigstens nur von zugelassenen Usern Anweisungen entgegen nehmen würden... Aber selbst das wäre nur eine weitere Hürde, aber kein K.O.-Kriterium. Dann müssten die passenden Anweisungen aufgenommen oder synthetisch erzeugt werden. Heute alles mit überschaubarem Aufwand möglich.

Klares Fazit an dieser Stelle: Angriffe per Laserstrahl sind möglich, aber unwahrscheinlich. Unwahrscheinlich ist aber wenig überzeugend. Denn was möglich ist, das wird auch gemacht. Die neue wissenschaftliche Studie belegt eindrucksvoll, dass die von Kritikern gerne als "Wanzen" titulierten Assistenzsysteme nicht nur abhören können, sondern sich auch zur gezielten Manipulation eignen. Sie sind also nicht nur Wanze, sondern auch Schläfer. Jederzeit aktivierbare Agenten, die sich gegen uns richten.

https://vimeo.com/371429148

#### **Sicheres Nutzen von WLAN in Hotels und Problemlösungen**

Mittlerweile ist es Standard, in einem Hotel ein freies WLAN angeboten zu bekommen. Entweder bekommen Sie die Zugangsdaten direkt beim Einchecken an der Rezeption, oder sie finden im Zimmer einen Handzettel. Nun ist "frei" nicht selten mit Vorsicht zu geniessen. Was tun, wenn die Verbindung nicht klappt? Welche Risiken und Lösungen bestehen? Die Antworten lesen Sie in unserem Tipp.

Im Normalfall sollten Sie eigentlich keine weiteren Schritte manuell vornehmen müssen: Verbinden Sie sich mit dem Hotel-WLAN, das Sie angegeben bekommen haben, und Ihr Browser öffnet sich automatisch auf einer Übergabeseite. Auf dieser müssen Sie dann entweder die Zugangsdaten (oft Name und Zimmernummer) eingeben oder einfach nur die AGBs bestätigen.

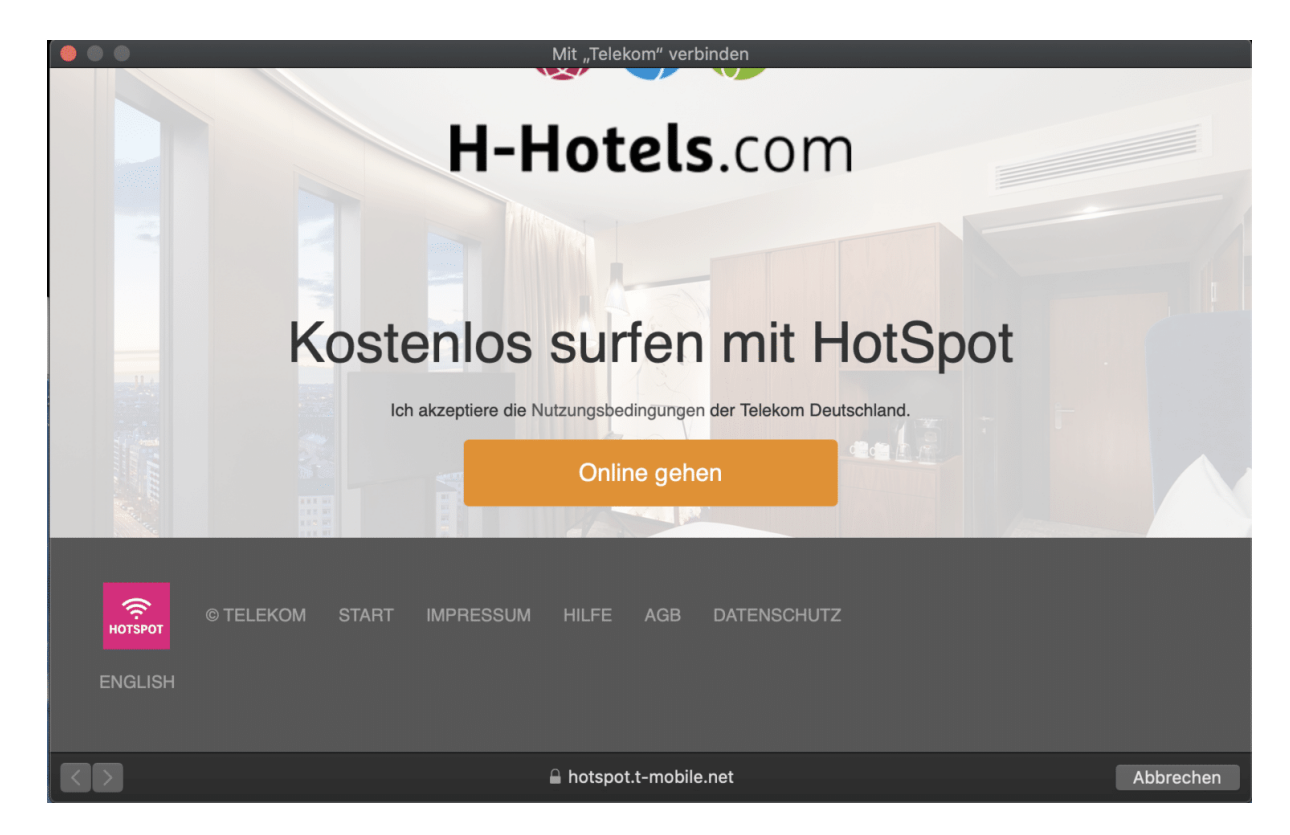

Wenn das nicht der Fall ist, dann trennen Sie die Verbindung nochmal und stellen Sie erneut her. Im Ausnahmefällen funktioniert das aber immer noch nicht: Ihr PC oder Mac waren im Ruhezustand und davor schon in einem anderen WLAN, sind also über die Phase der Authentifizierung raus. Bevor Sie nun lange basteln: Starten Sie das Gerät neu. Direkt nach dem Neustart sehen Sie die Übergabeseite und können sich mit dem Internet verbinden.

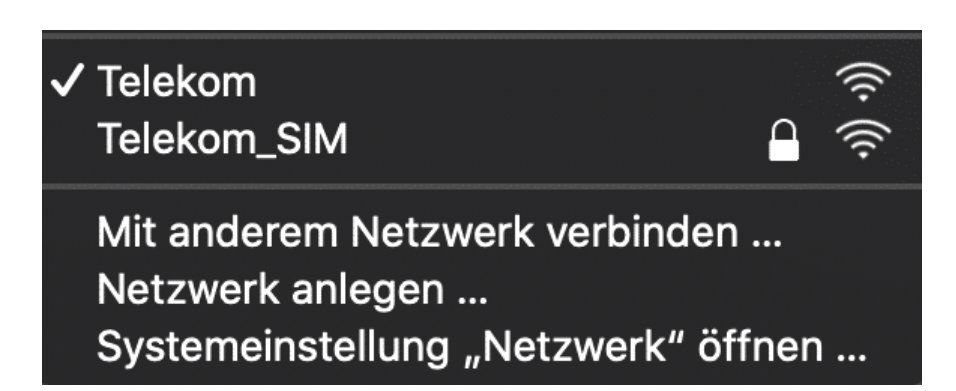

Nun haben die freien WLANs (nicht nur in Hotels) eine Einschränkung: Sie sind offen, also unverschlüsselt. Das erkennen Sie an dem Vermerk "Offen" (Windows 10) oder dem fehlenden Schloss neben dem WLAN-Namen (Mac OS). Daten werden also im Klartext übertragen. Keine gute Idee, wenn Sie beispielsweise Passwörter eingeben. Hier sollten Sie einen VPN-Anbieter nutzen und die Verschlüsselung selber sicherstellen. Wie das geht, lesen Sie hier.

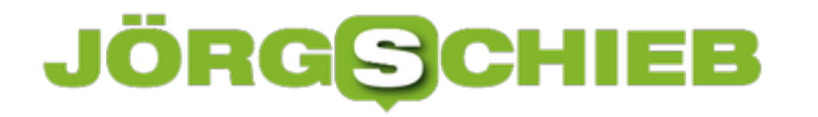

#### **PDF-Dateien erzeugen ohne teure Zusatzsoftware**

Das PDF-Format ist für viele Anwender die optimale Lösung, um Dokumente auszutauschen. Die Dateien sind meist kleiner als die Word-Originale, das Format ist mit dem kostenlosen Adobe Reader plattformübergreifend lesbar und damit ein Standard. Früher war es so, dass Sie nur mit teurer Zusatzsoftware PDFs erzeugen konnten. Das hat sich mit Windows 10 geändert: Microsoft hat viele Funktionalitäten direkt integriert.

Der erste Punkt: Sie können keine Zusatzsoftware auf Ihrem PC installieren, der Adobe Reader ist aber nicht installiert? Kein Problem: Im Standard hat Microsoft dem PDF-Format ein - auf den ersten Blick überraschendes - Standardprogramm zugeordnet: Edge. Der Browser kann direkt im Auslieferungszustand PDF-Dateien öffnen. Doppelklicken Sie einfach auf die Datei oder den Mailanhang, und schon öffnet Edge es. Und dabei können Sie sogar noch direkt Anmerkungen darin aufnehmen.

Auch das Erzeugen einer PDF-Datei geht mit Bordmitteln: Gehen Sie in einem beliebigen Programm auf **Datei** > **Exportieren** > **PDF/XPS-Dokument erstellen** und wählen Sie dann als Dateiformat PDF aus.

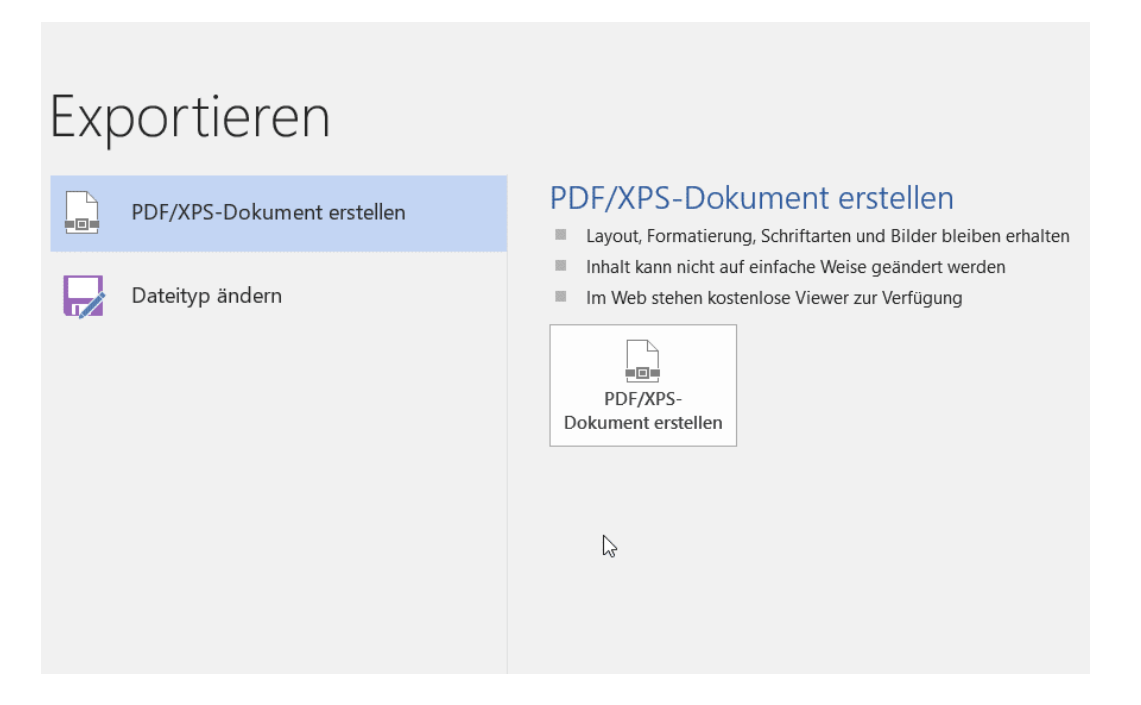

Windows 10 erzeugt nun eine PDF-Datei aus Ihrem Inhalt. Natürlich enthält diese nur die statischen Elemente, also keine Makros, aber das ist beim PDF-Format normal.

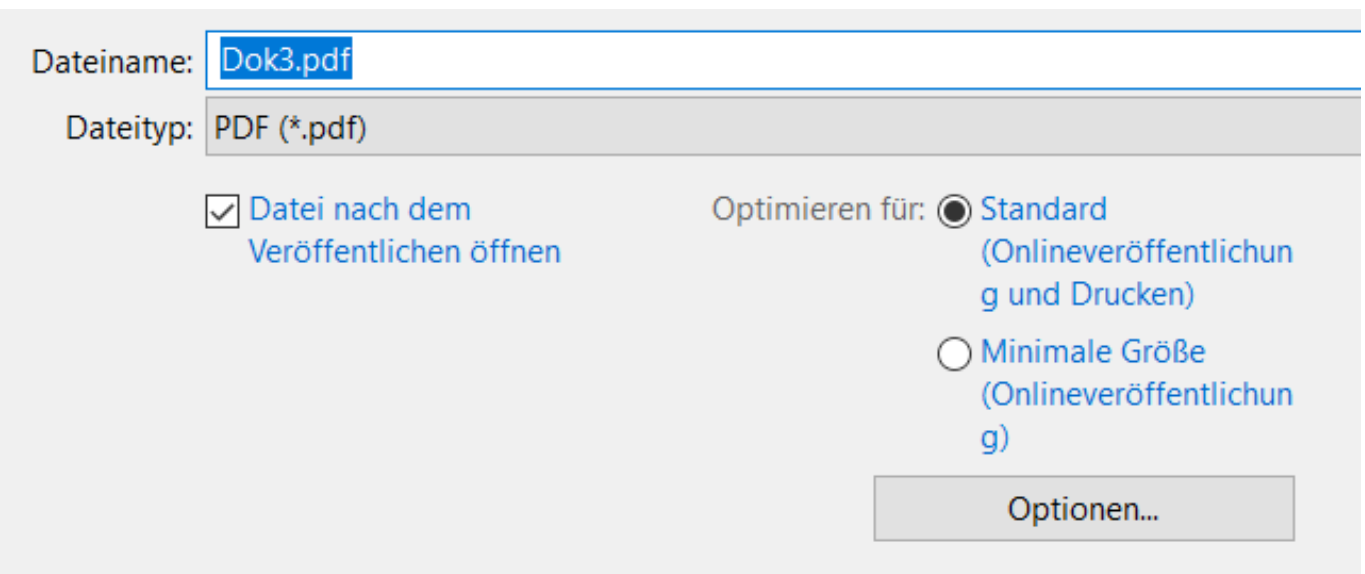

Wenn Sie ein riesiges Dokument umgewandelt haben und auf die Dateigröße schauen müssen, dann wählen Sie **Minimale Größe** aus. Das Dokument wird klein, die Darstellungsqualität wir dafür bei hochauflösenden Inhalten wie Bildern etwas schlechter, aber noch lesbar.

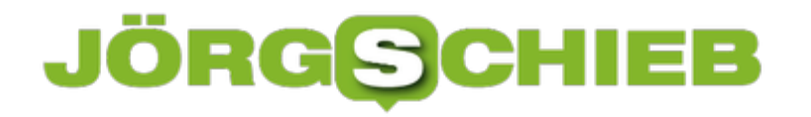

#### **Downloads verwalten bei Edge**

Das Internet ist Quell von Informationen. Nicht wenige lassen Sie nicht nur anzeigen, sondern laden Sie auch gleich herunter. Programme, Treiber, PDFs, alles Dateien, die auf der Festplatte Ihres PCs Platz wegnehmen. Auch wenn dieser durchaus großzügig bemessen ist: Irgendwann geht er zur Neige. Oder sie wollen bestimmte Dateien aus Datenschutz-Gründen löschen. Dann hilft Ihnen unsere folgende Anleitung.

Downloads werden von Windows 10 automatisch in ein spezielles Verzeichnis auf der Festplatte gespeichert. Sie sind eben nichts anderes als Dateien in unterschiedlichen Formaten. Für Windows haben Sie kein anderes Ordnungskriterium als die Tatsache, dass sie heruntergeladen wurden. Der einfachste Weg zu Ihren Downloads führt direkt über Edge, den Windows 10-Browser: Klicken Sie oben rechts auf den **Stern mit den Strichen**. Dann klicken Sie auf das rechte Symbol mit dem **Pfeil nach unten**.

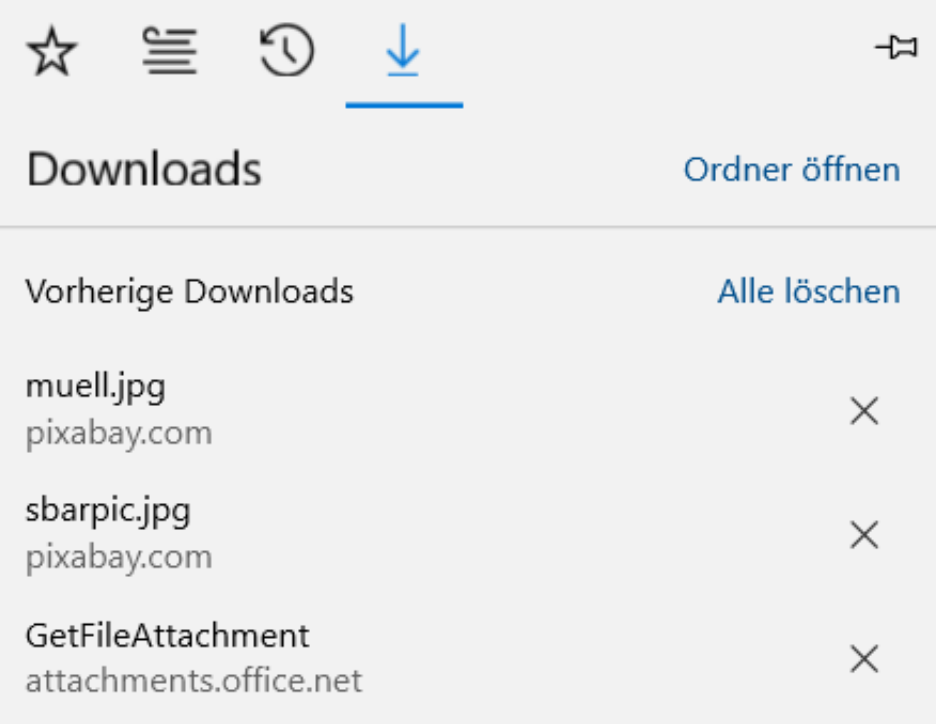

Edge zeigt Ihnen nun eine Liste der heruntergeladenen Dateien in chronologischer Ordnung an. Klicken Sie auf das Kreuz neben einem Dateinamen, um die Datei aus der Liste zu entfernen. Um alle Downloads zu löschen, klicken Sie auf **Alle löschen**.

Um den Download-Ordner zu öffnen, klicken Sie auf **Ordner öffnen**. Dies öffnet allerdings nur den Ordner Downloads auf der Festplatte. Wenn Sie bei einem Download allerdings **Speichern unter** angeklickt haben, dann können Sie eine Datei in ein beliebiges Verzeichnis speichern. Diese Dateien werden hier natürlich nicht angezeigt. Sie müssen Sie leider manuell heraussuchen.

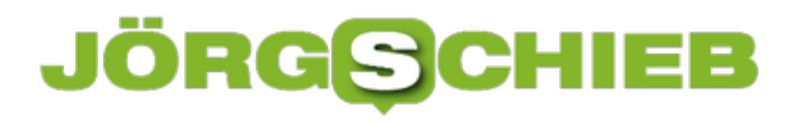

Dieser PC

3D-Objekte

- $\blacksquare$  Bilder
- **Desktop**
- **B** Dokumente
- **Downloads**
- **A** Musik

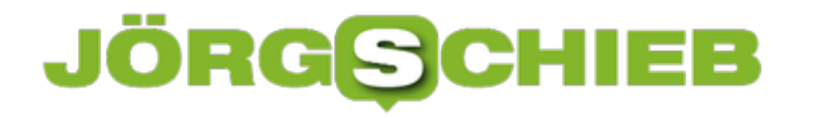

#### **Datenschutz auf dem iPhone: Geheime wichtige Orte**

Unser Smartphone ist steter Begleiter und damit auch unbestechlicher Zeuge unserer Aktivitäten. Das ist auf der einen Seite vorteilhaft. Auf der anderen Seite befinden sich damit auf unseren Geräten Informationen, die dem Unberechtigten viel verraten können. Einer dieser Speicher auf dem iPhone ist relativ unbekannt: Die Wichtigen Orte. iOS speichert im Standard, wo Sie wann waren und fasst es übersichtlich zusammen. Wir zeigen Ihnen, wo Sie diese Einstellung finden und deaktivieren können.

Viele der positionsbezogenen Datenschutzeinstellungen finden Sie unter **Einstellungen** > **Datenschutz**. Tippen Sie dann auf **Ortungsdienste**. Im Standard sind diese eingeschaltet, sonst lassen sich viele Apps gar nicht nutzen. Sie sollten diese also nicht generell ausschalten, sondern App für App und Dienst für Dienst entscheiden.

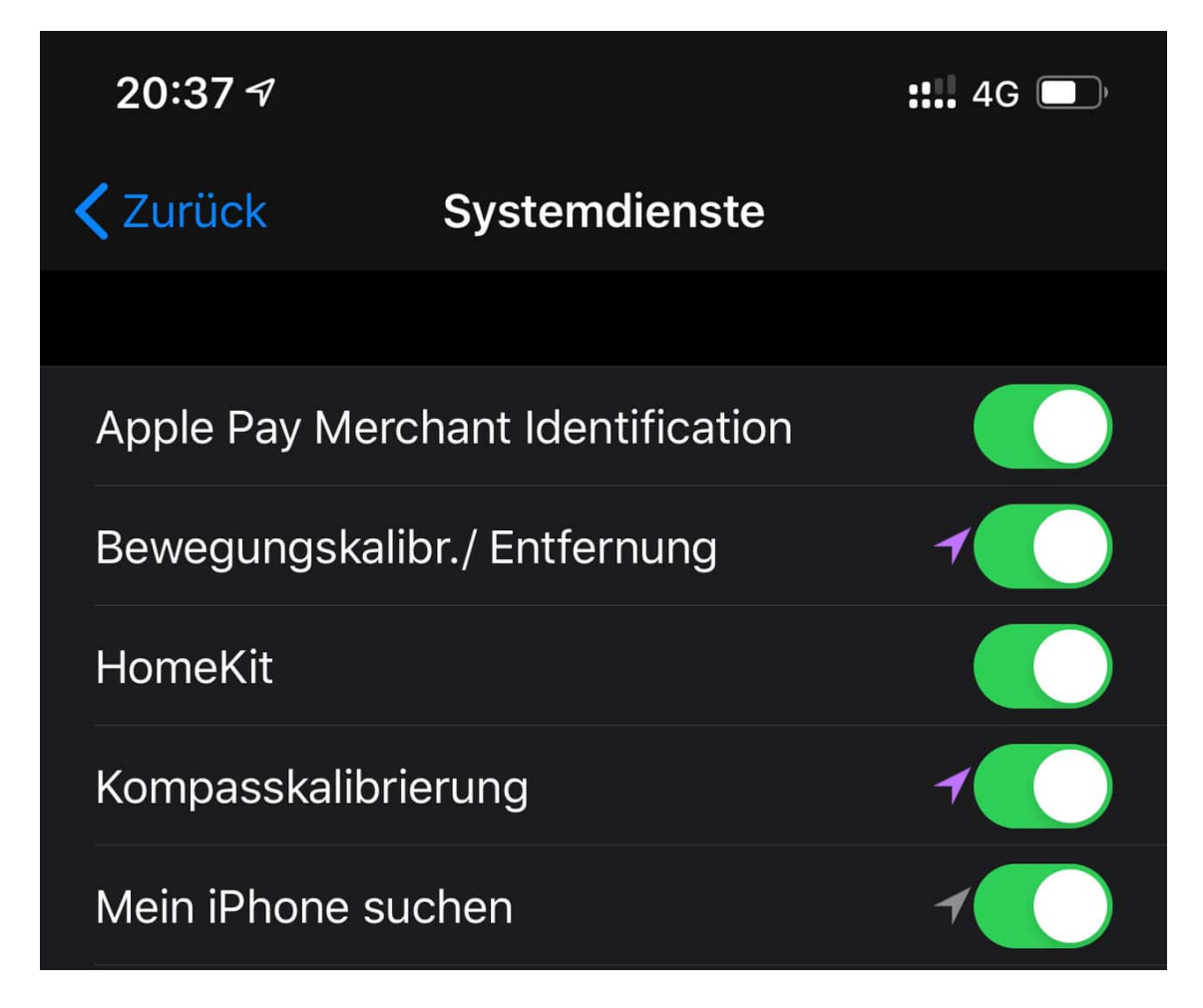

Unter der Liste der Apps finden Sie den Eintrag **Systemdienste**. Dort finden Sie eine Vielzahl von Diensten, die zusätzlich die Position verwenden. Den ein oder anderen können Sie hier problemlos ausschalten. Am Besten nach und nach, damit Sie bei einer nicht mehr funktionierenden App sehen können, die Einstellung noch kennen.

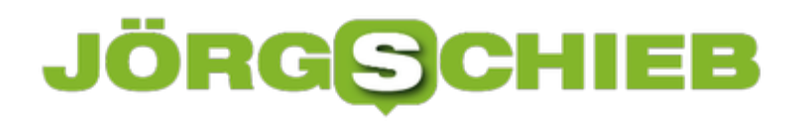

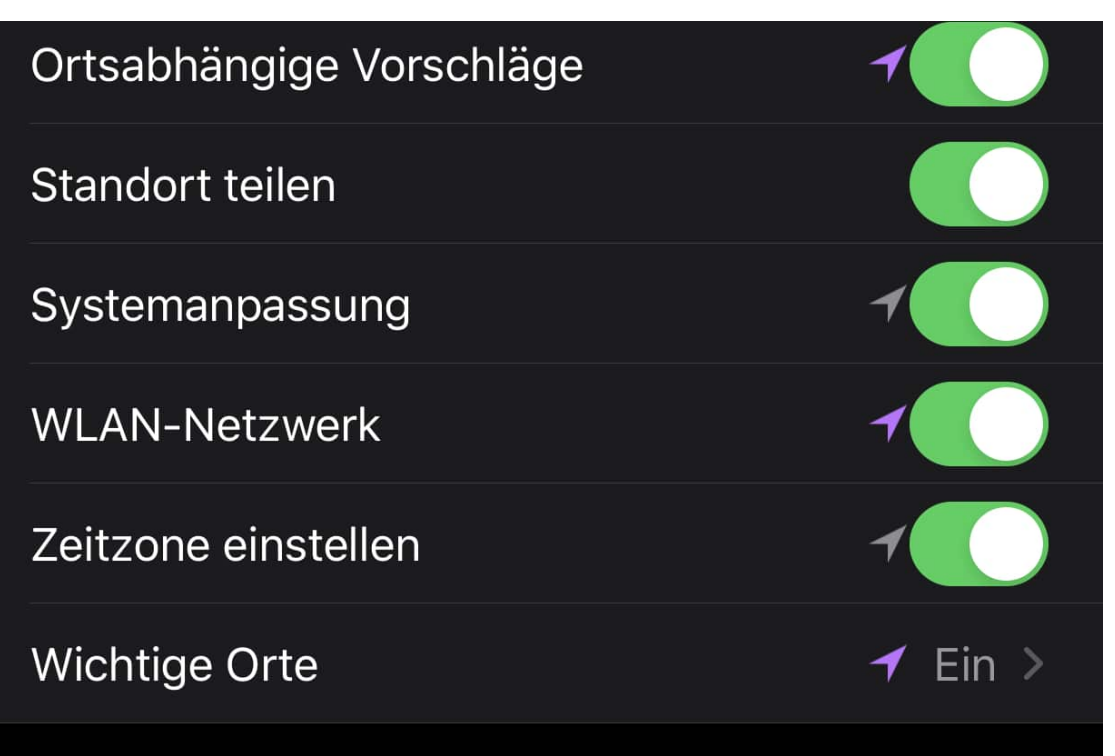

Ganz unten finden Sie **Wichtige Orte**. Hier finden Sie eine chronologische Liste der Orte, die Sie besucht haben. Dabei ist nicht nur die Stadt aufgeführt, sondern nach einem Tippen auf den Eintrag auch die genaue Adresse in dieser Stadt. Anhand der angezeigten Karte können Sie bis auf das Haus erkennen, wo das Gerät wann war.

**schieb.de** News von Jörg Schieb. https://www.schieb.de

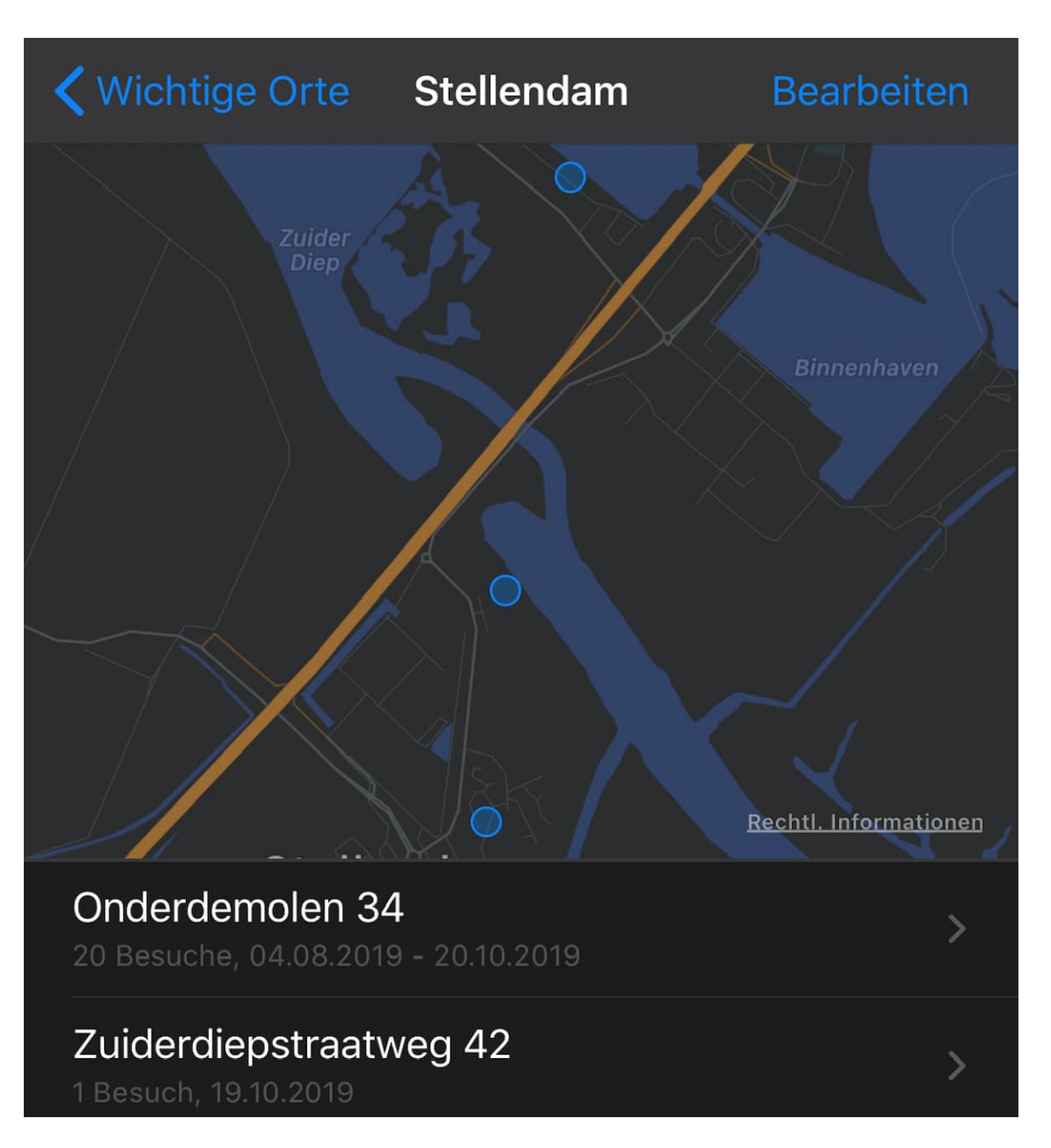

Einzelne Einträge können Sie löschen, indem Sie auf **Bearbeiten** tippen und dann auf das **Stoppschild** neben der Adresse. Alle Einträge löschen Sie, indem Sie auf **Verlauf löschen** tippen.

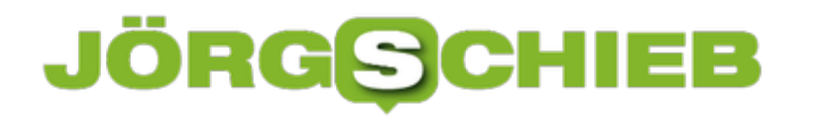

#### **Downloads unter iPadOS 13**

Mit iPad OS hat Apple das klare Ziel ausgegeben, das iPad noch mehr in die Rolle eines Produktivitätswerkzeuges zu bringen. Möglichst viele Dinge sollen darauf gemacht werden können, statt Notebook oder Windows-Tablet zu nehmen. Eine schöne Vorgabe, allerdings war bisher der Umgang mit Downloads eine Herausforderung: Mangels direktem Dateizugriff konnte das iPad damit nicht wirklich umgehen. Ein wenig versteckt ist die Verwaltung von Dateien in iPadOS endlich möglich.

Die Umsetzung in iPadOS orientiert sich sehr stark an der macOS-Version von Safari. Klicken Sie einen Link an, hinter dem eine Datei liegt, dann lädt Safari diese in den Download-Bereich. Alternativ können Sie auch den Finger auf ein Objekt halten und auf **Herunterladen** tippen. Dann sehen in Safari links neben dem Teilen-Symbol eines für die Downloads. Tippen Sie darauf, dann sehen Sie alle heruntergeladenen Dateien.

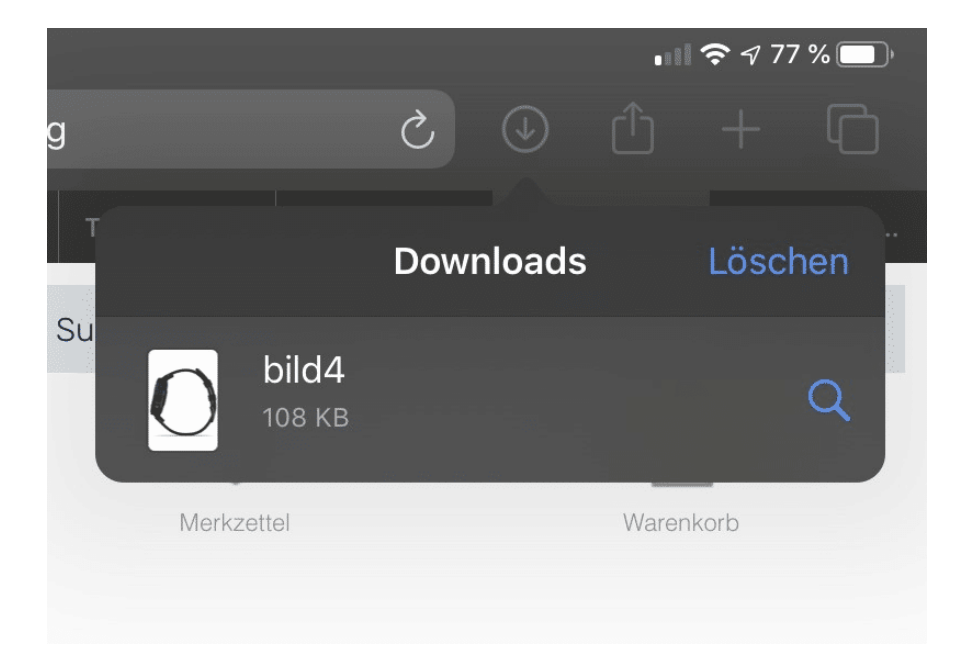

Bilder können Sie direkt aus der Download-Liste öffnen und komfortable bearbeiten. Nach der Bearbeitung können Sie sie dann direkt wieder teilen. andere Objekte (wie beispielsweise ZIP-Dateien und andere erst einmal unleserliche Formate) können Sie über die Dateien-App von iPadOS zumindest wieder weitergeben, indem Sie die normale Teilen-Funktion nutzen.

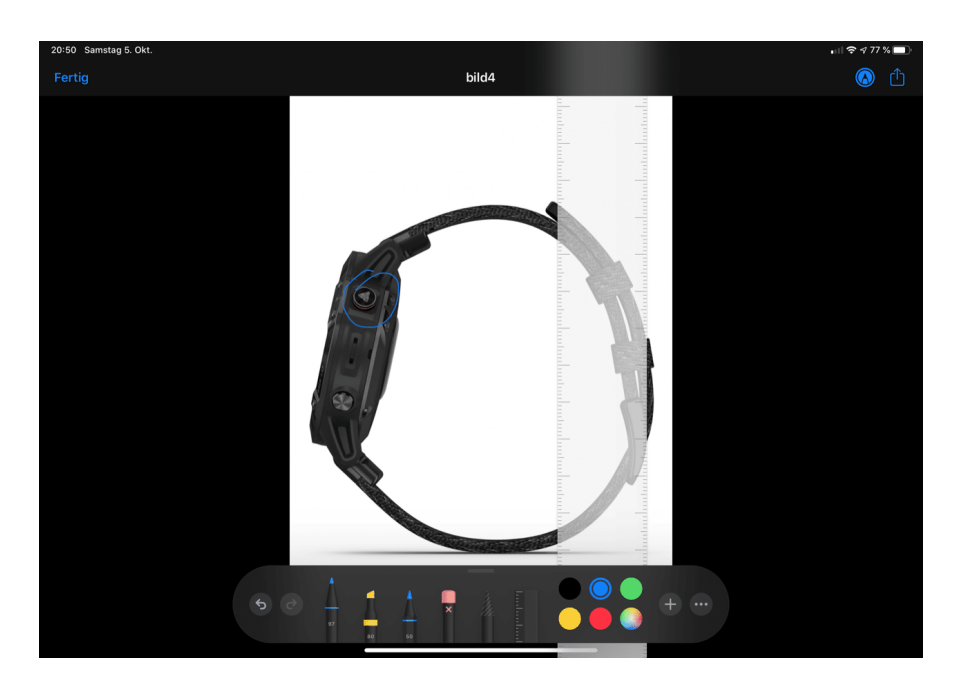

Durch ein Tippen auf Löschen in der Download-Liste können Sie die heruntergeladenen Dateien vom Gerät löschen. Damit geben Sie wertvollen Speicher frei.

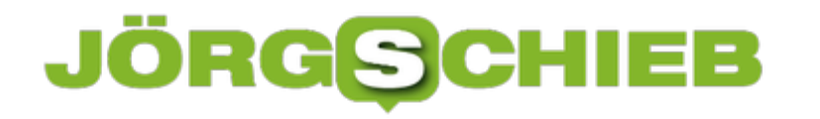

#### **Sprache beherrschen mit den Lerntools von Word**

Word kann eine Menge. Textverarbeitung mag der Kern seiner Aufgaben sein, aber über die Jahre ist eine Vielzahl von weiteren Funktionen, die sich mit Texten beschäftigen, hinzugefügt worden. Diese verstecken sich allerdings oft irgendwo in den Menüs. Wollten Sie sich immer schon einmal einen Text vorlesen lassen oder in Silben aufteilen? Dann werden Sie die Lerntools begeistern.

In einem Word-Dokument klicken Sie in der Menüleiste auf **Ansicht** > **Lerntools**. Word zeigt Ihnen dann einen neuen Eintrag in der Menüleiste an. Klicken Sie auf **Lerntools**.

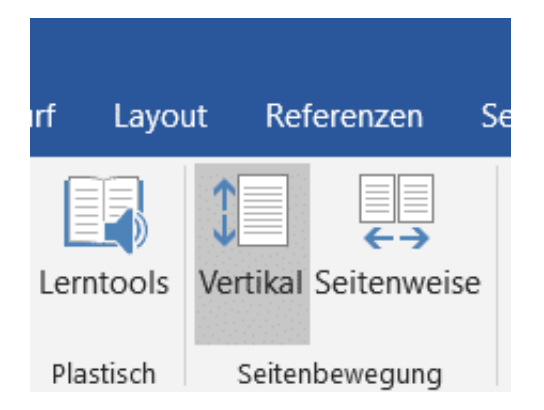

Um nun die Lerntools anzuwenden, müssen Sie als erstes die Textpassagen markieren. Das muss nicht notwendigerweise eine Auswahl des Textes sein: Wenn Sie den kompletten Text verwenden wollen, dann markieren Sie ihn einfach komplett durch Drücken von **Strg+A**.

Nachdem Sie den gewünschten Text gewählt haben, klicken sie auf **Laut vorlesen**, um sich die Aussprache vorlesen zu lassen. Word wählt automatisch die Sprache, in der der Text geschrieben ist. Ist die Sprache unbekannt - beispielsweise, weil das zugehörige Sprachpaket auf Ihrem PC nicht installiert ist - dann meldet Word dies direkt.

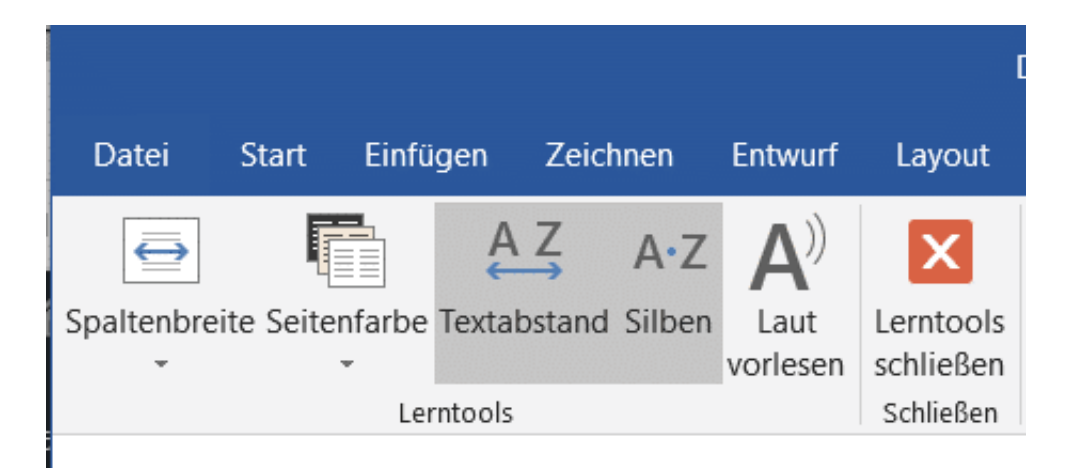

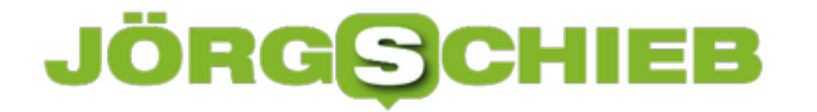

Klicken Sie auf Silben, dann wird der markierte Text in seine Silben getrennt und damit mit virtuellen Trennzeichen zwischen den einzelnen Silben angezeigt.

Um die zusätzlichen Funktionen wieder auszublenden klicken Sie auf **Lerntools schließen**.

#### **Meine Gesundheitsdaten gehören mir!**

Deutschland wird das erste Land der Welt sein, das gezielt Gesundheits-Apps fördert - und damit die Digitalisierung in der Medizin voranbringt. Das hat durchaus seine Vorteile. Es gibt aber Risiken - wie immer bei der Digitalisierung. Gesundheitsdaten sind besonders sensibel und müssen deshalb auch besonders geschützt werden. Ich hätte da eine Forderung.

Unser Bundesgesundheitsminister Jens Spahn fordert mehr **Digitalisierung** in der Medizin.

Vollkommen plausibel und wohl auch richtig, in der Medizin Prozesse optimieren und digitalisieren zu wollen. Wer Patient ist, wundert sich, wie viel heute in unserem Gesundheitsbetrieb noch auf Papier passiert. Und wie lange es dauert, bis zum Beispiel die Ergebnisse aus Labor oder "bildgebender Diagnostik" (CT, MRT, Röntgen) beim behandelnden Arzt landen. Außerdem werden viel zu viele Dinge mehrfach gemacht - das kostet Zeit und Geld.

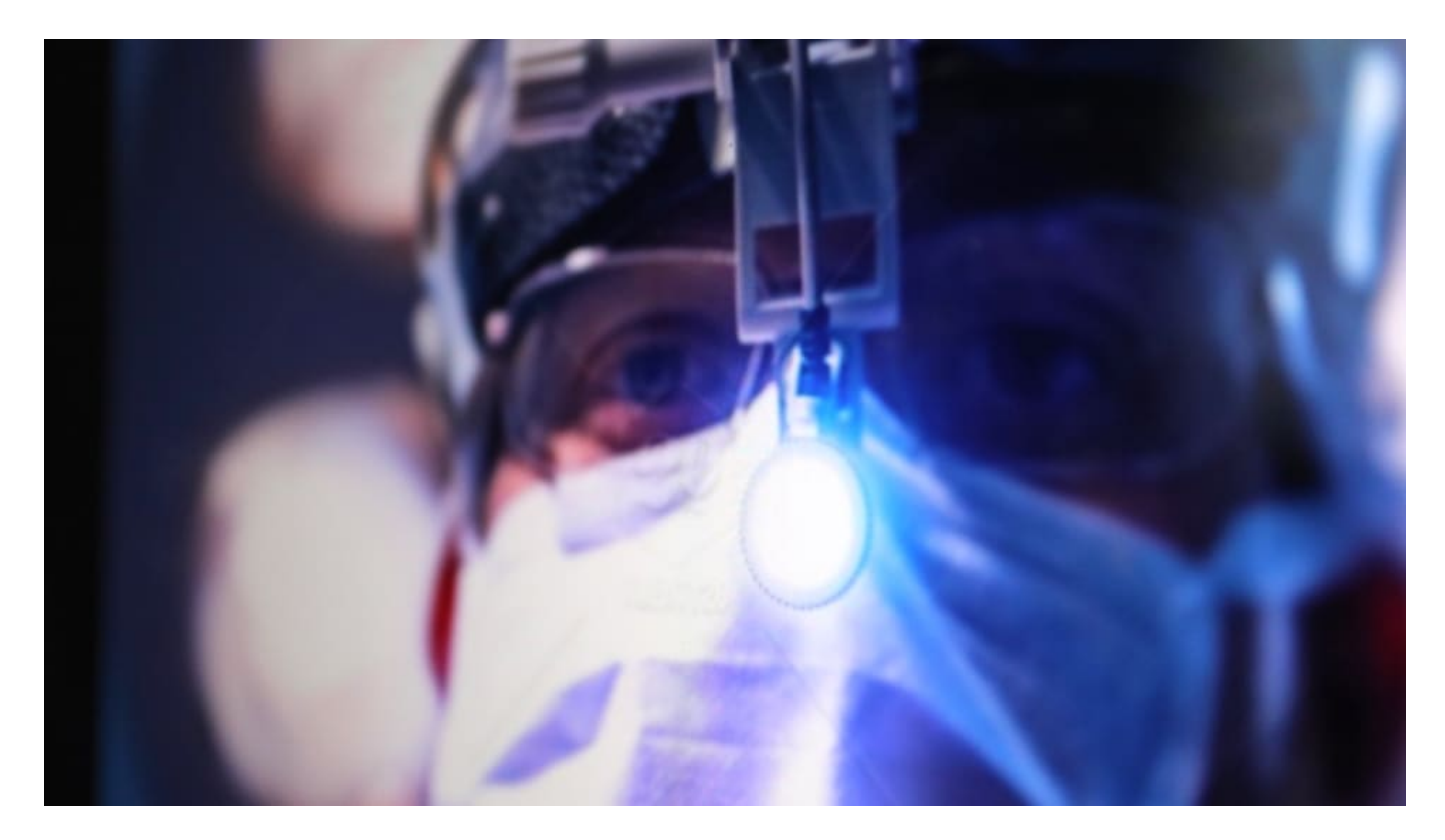

#### **Sensible Gesundheitsdaten vertraulich behandeln**

Doch wenn Telemedizin und vor allem Health-Apps in unseren Alltag einziehen, sind die Anforderungen an den Datenschutz natürlich besonders hoch. Verständlicherweise - und auch vollkommen richtig so. Denn niemand möchte, dass seine Gesundheitsdaten in falsche Hände geraten. Zwar wird auch mit Daten auf Papier nicht immer sorgfältig umgegangen. In der digitalen Welt aber ist das Risiko für Indiskretionen, Pannen und Missbrauch besonders hoch.

Die Chat-App Ada zum Beispiel, die durch geschicktes Nachfragen Erstdiagnosen stellen soll,

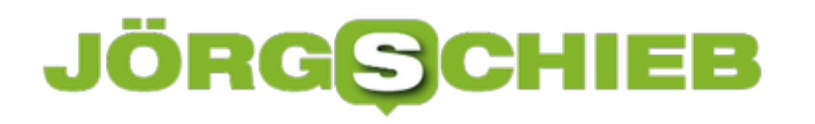

hat sensible Daten bei Dienstleistern wie Amplitude, aber sogar auch bei Facebook abgeliefert. Facebook!

Mark Zuckerberg freut sich persönlich einen Ast, wenn er erfährt, dass jemand Allergiker ist, unter Hämorrhoiden leidet oder andere Beschwerden hat. Bingo! Da lassen sich doch rezeptfreie Medikamente anbieten - oder Therapien. Oder, oder, oder... Solche Daten sind besonders kostbar. Werbekunden zahlen dafür besonders viel Geld.

#### **Auch Datenempfänger haftbar machen**

Experten wissen: Es reichen oft schon wenige Daten und Informationen aus, um ein Profil zu erstellen - sogar, um diese Daten einer bestimmten Person zuzuordnen. Das gilt ganz besonders für den Fall, dass solche Daten aus unterschiedlichen Quellen zusammengetragen werden können. Facebook, Google und einige andere sind Experten darin, Daten zu sammeln, zu horten und auszuwerten. Möglicherweise bringt Amazon schon bald ein "Amazon Choice"-Thermometer auf den Markt. Und ganz sicher wird sich Jeff Bezos für das morgendliche Abliefern der Körperkerntemperatur bedanken...

Will sagen: Wir sollten nicht nur die Anbieter von Geräten und Apps dafür haftbar machen, wenn sie Daten veruntreuen. Wir sollten auch die großen Netzwerke - man könnte sagen: die üblichen Verdächtigen! - dafür haftbar machen, wenn sie solche Daten annehmen. Wenn auch das verboten ist, dann werden sie sich schon anstrengen und solche Daten verweigern. Anderenfalls wird das Unvermeidliche passieren: Die Daten landen bei Facebook und Co. - und irgendwann wird sich Mark Zuckerberg für den massenweisen Missbrauch entschuldigen.

Also: Digitalisierung - ja, aber mit Fingerspitzengefühl. Und nur unter strengster Kontrolle.

https://vimeo.com/371594289

#### **YouTube: Mit How-to-Videos erfolgreich...**

YouTube ist längst mehr als nur eine Abspielstation für private Videos. Hier sind auch anspruchsvolle Produktionen zu sehen. Die Macher bekommen teilweise sogar Unterstützung von YouTube selbst. Besonders erfolgreich: How-to-Videos.

Was ist YouTube? Die Frage ist gar nicht so einfach zu beantworten. Klar, hier kann jeder Videos hochladen und sich auch jeder Videos anschauen.

Aber für welche Art von Content steht YouTube eigentlich? Die Frage stellt sich kaum jemand. Denn am Ende kann sich jeder genau das anschauen, was ihn/sie interessiert. Katzenvideos. Gamer-Videos. Influencer-Videos. Nachrichten vom WDR. How-to-Videos.

Rund 300 Stunden Videomaterial werden pro Minute bei YouTube hochgeladen. Unvorstellbare Mengen.

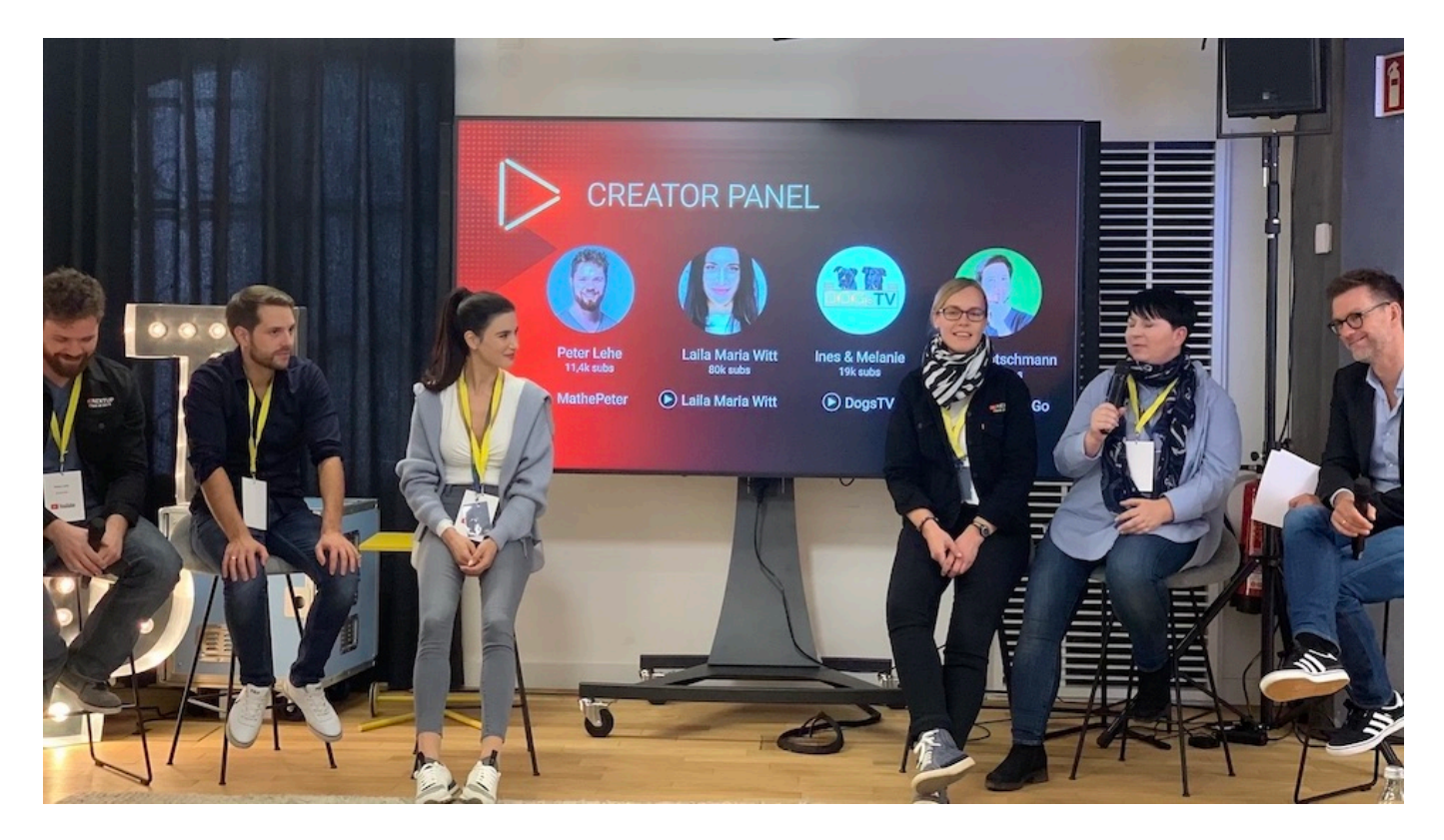

#### **YouTube meint: How-to ist Trumpf**

Da landen dann auch schon mal Videos von Terroristen im Netz, die stolz ihre Gräueltaten zeigen. Oder Videos von Amokläufern. Videos von Volksverhetzern und von *Irren, die Kindern* Angst machen wollen. Von politischen Agitatoren, die das politische Meinungsbild verzerren wollen. Von Influencern, denen es nur um den eigenen Vorteil geht. Und, und, und. Eindeutig die Schattenseiten eines Videoportals, in dem eben jeder (nahezu) alles zeigen darf/kann.

Aber: Es gibt auch eine Menge wirklich gut gemachter How-to-Inhalte. Wie schäle ich eine

#### **JÖRGSCHI** IEE

Ananas? Wie verlege ich Fliesen? Wie löse ich meine Mathe-Hausaufgaben? Was macht die Zeitumstellung mit meinem Körper?

YouTube hat gerade auf einer Presseveranstaltung in Berlin versucht, den Eindruck zu erwecken, YouTube wäre vor allem ein How-to-Kanal. Das würde ich nun wahrlich nicht unterschreiben wollen. Aber es ist zweifellos richtig, dass es auf YouTube wirklich eine Menge interessanter, gut gemachter und nützlicher How-to-Videos gibt. Auch solche, die hervorragend Hintergründe erklären.

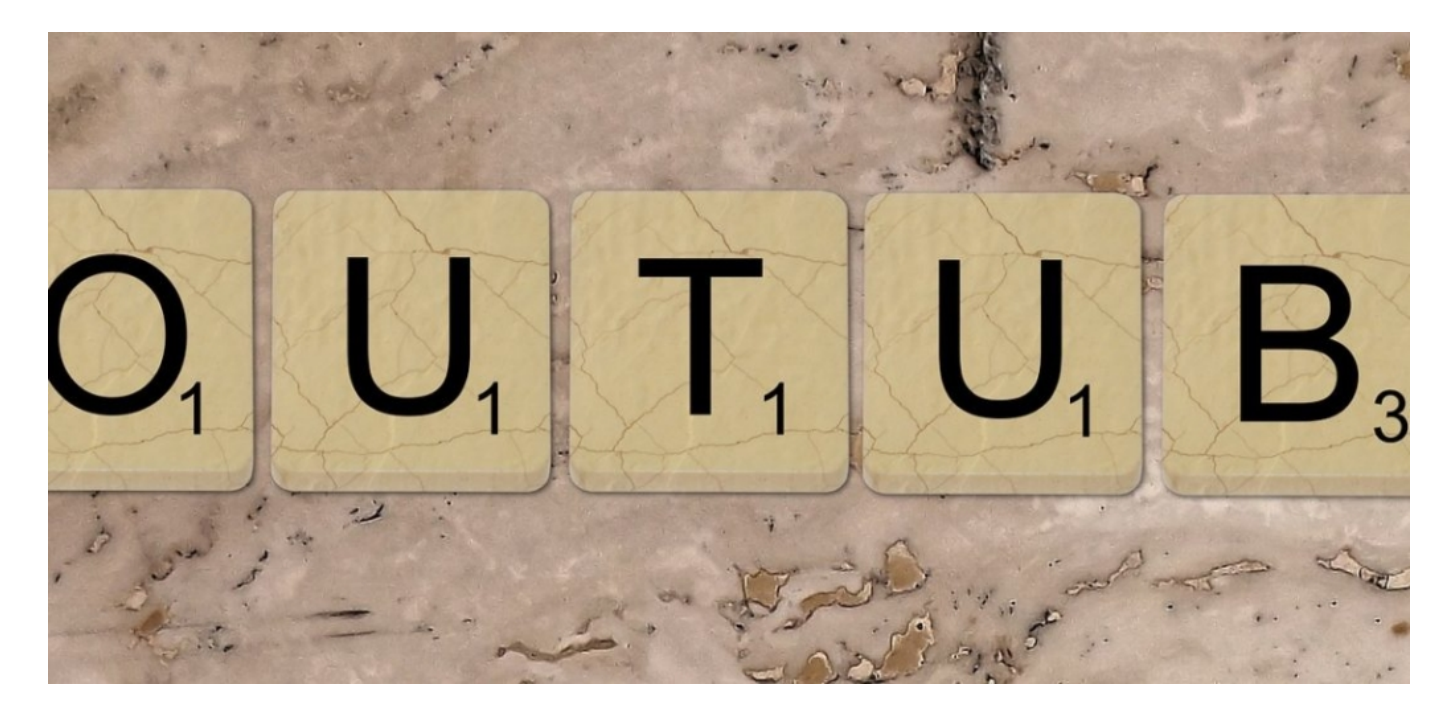

#### **Deutscher Kanal mit 10 Mio. Subscribern**

Wer hätte zum Beispiel gedacht, dass der erfolgreichste YouTube-Kanal aus Deutschland in diese Kategorie fällt? Über zehn Millionen Subscriber hat Kurzgesagt - In a nutshell bereits vorzuweisen. Das hat den Betreibern aus München jetzt eine Auszeichnung ("Diamond Button") eingebracht. Der Kanal bietet wirklich exzellente, inhaltlich wie formal außerordentlich gelungene Erklärvideos. Allerdings in englischer Sprache - nur so lassen sich eben 10 Millionen Subscriber erreichen.

Rund 1.200 Stunden Arbeit stecken in einem einzelnen Video, hat mir Philipp Dettmer erklärt,

Erfinder und Chef des Formats. Das glaube ich gerne und sofort. Wer sich die Video anschaut, denkt gleich: Bitte mehr davon. Doch solche Qualität ist nur möglich, wenn die Einnahmen stimmen. Die Agentur hinter Kurzgesagt hat einen Weg gefunden, um nicht nur von den Werbeeinnahmen leben zu müssen. Aber das ist nicht jedem möglich und gegeben.

Im Rahmen des YouTube-NextUp-Wettbewerbs bietet das Videoportal kleineren Videomachern Unterstützung: Sie lernen, wie gute Videos gemacht werden. Und hat jemand erst mal genügend Subscriber (10.000 und mehr), kann er/sie sogar kostenlos YouTube-Studios in Berlin nutzen.

Gut. YouTube sollte sich trotzdem auch stärker engagieren, Unrat aus seinem Angebot zu entfernen. Davon gibt es reichlich. Und vor allem müssten meiner Ansicht nach Kinder besser geschützt werden. Werbung für Kinder sollte tabu sein. Vielleicht sollte mal jemand How-to-Videos zu diesen Themen machen, damit YouTube dann weiß wie es geht.

https://vimeo.com/243307849

#### **Politische Werbung: Twitter schaltet keine Kampagnen mehr**

Es hat sich mittlerweile herumgesprochen: Auf Sozialen Netzwerken wie Twitter oder Facebook wird eine Menge politischer Werbung platziert – sogar gegen Bezahlung. Das will Twitter jetzt beenden. Twitter will keine bezahlte politische Werbung in seinem Netzwerk mehr zulassen. Das erhöht den Druck auf Facebook und Google, es dem Konkurrenten gleichzutun. Was bedeutet das nun konkret und was wird sicj wirklich ändern?

Twitter-Chef Jack Dorsey hat vor einigen Tagen öffentlich bekannt gegeben, dass Twitter keine bezahlten politischen Kampagnen mehr zulassen will. Ein Posting mit Kalkül. Denn 2020 wird in den USA wieder gewählt, auch der nächste Präsident.

Für viele Menschen sind die Sozialen Netzwerke eine wichtige Informationsquelle, für nicht wenige sogar die wichtigste. Deshalb stecken Parteien und Kampagnen heute viel Geld in die Netzwerke, um dort - verdeckt oder offen - für politische Ansichten oder Kandidaten zu werben.

Twitter will nach eigenen Aussagen nicht die politischen Botschaften stoppen, aber eben die bezahlten politischen Kampagnen. Es soll nicht mehr möglich sein – und das weltweit! – für die Verbreitung politischer Botschaften und Kampagnen zu bezahlen.

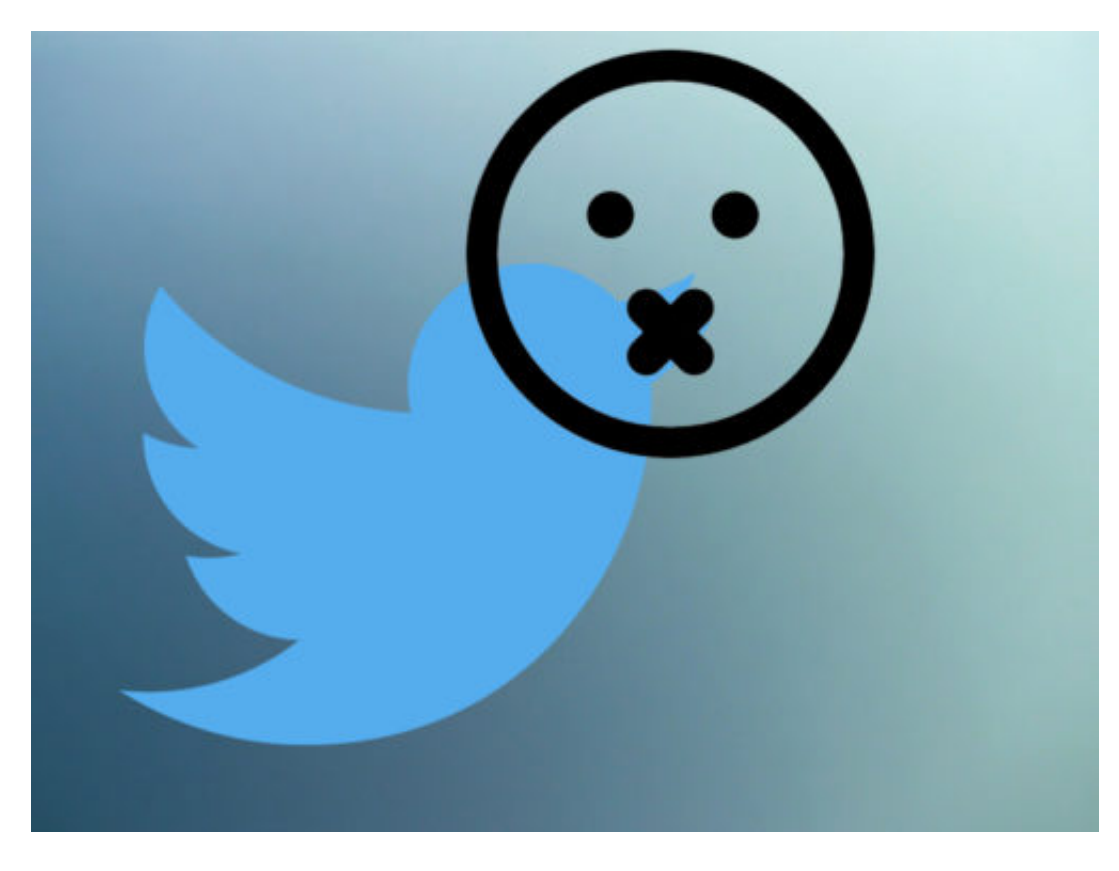

#### **Dorsey: "Reichweite verdienen"**

Es werden in der Tat ja Millionenbeträge ausgegeben – das haben die letzten Wahlen in den

USA gezeigt -, um für bestimmte politische Haltungen und damit indirekt für bestimmte Kandidaten zu werben. Ist doch eine lukrative Einnahmequelle für Twitter und Co.

Twitter-Chef Jack Dorsay ist der Ansicht, man müsse sich die Reichweite "verdienen". Bedeutet konkret: Wer es schafft, genügend Anhänger hinter sich zu vereinigen, der kann auch weiterhin auf Twitter alles sagen – aber eben nicht mehr, indem dafür einfach bezahlt wird. Twitter gehen dadurch natürlich erhebliche (potenzielle) Umsätze verloren.

Aber durch diese Maßnahme ist zumindest erreicht, dass nicht der Umfang des Geldbeutels entscheidet, wie viele Menschen eine Botschaft erhalten und lesen, sondern der Inhalt der Botschaft – und die Beständigkeit, mit der man das macht. Diese Maßnahme verhindert nicht jede politische Einflussnahme, macht es aber schwieriger, aus dem Ausland zu agitieren.

#### **Facebook wird sich nicht anschließen**

Genau deshalb steht insbesondere Facebook immer wieder in der Kritik. Auch Facebook hat Unsummen verdient mit politischen Kampagnen, oft sogar aus dem Ausland bezahlt. Dorsey hätte gerne, dass sich Google und Facebook an die Entscheidung anschließen.

Facebook hat auch einige Veränderungen angekündigt und teilweise auch schon eingeführt, aber die gehen nicht mal ansatzweise so weit. So ist es laut Facebook nicht mehr erlaubt und möglich, aus dem Ausland Anzeigen mit politischen Botschaften zu buchen. Jeder, der solche Anzeigen schaltet, muss transparent sein – und einen Sitz in den USA haben. Das erschwert die Einflussnahme aus dem Ausland, macht sie aber nicht unmöglich. Es reicht ja, einen Strohmann einzusetzen. Die Methode von Twitter geht also deutlich weiter.

#### **JÖRGSCH** HEB

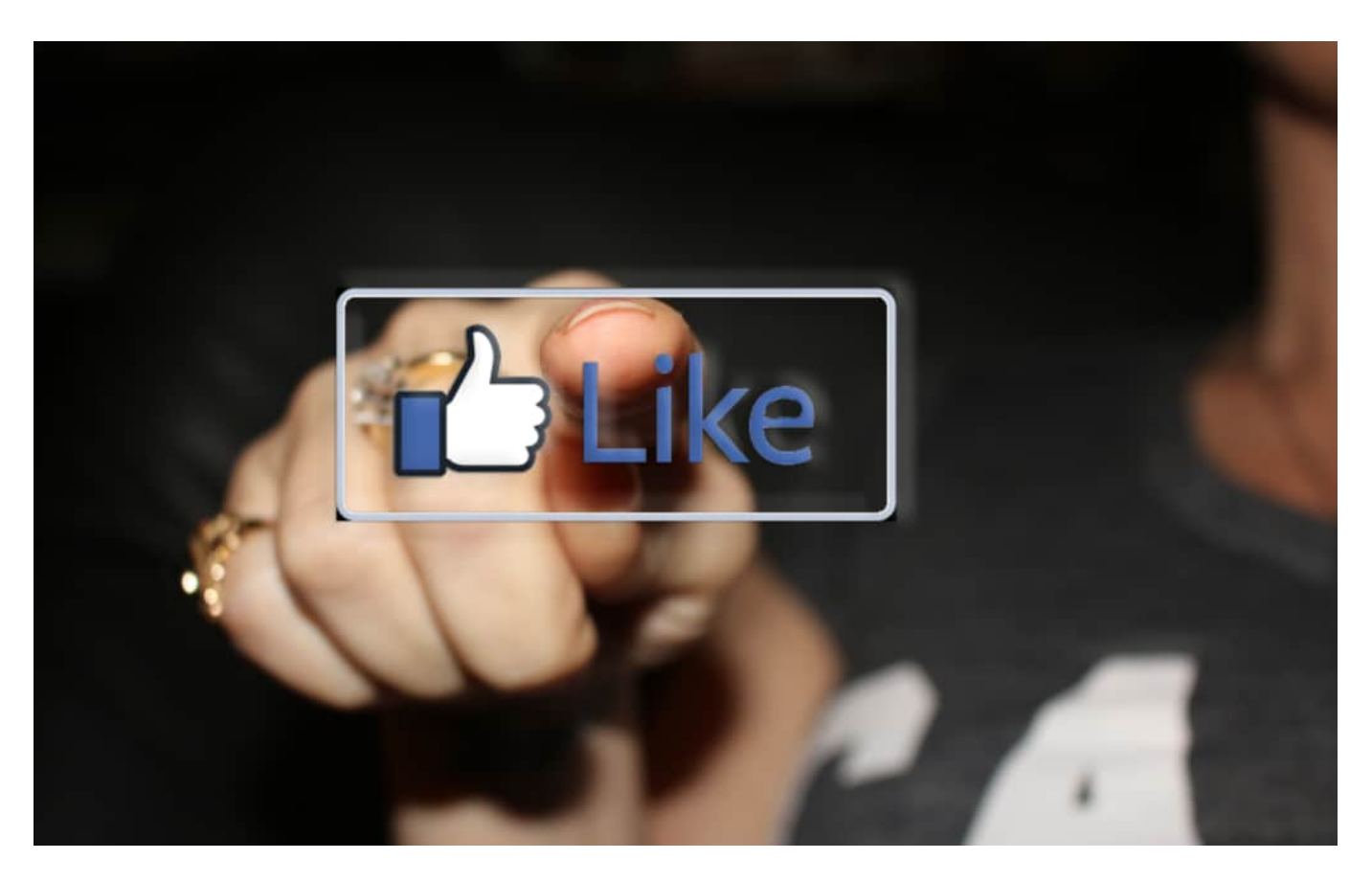

Mark Zuckerberg musste sich vor einigen Tagen wieder kritische Fragen der Abgeordneten im Kongress gefallen lassen, weil die eine erneute Einflussnahme befürchten.

Zuckerberg war – wie immer – sehr wenig eindeutig. Schwammig. Häufig musste er auf die – guten und berechtigten! – Fragen einer Abgeordneten der Demokraten sagen: "I dont know". Ich weiß es nicht. Er weiß nicht, wann er vom Cambridge Analytica Skandal erfahren hat. Er weiß nicht, ob auch heute noch bestimmte Anzeigen möglich sind. Er konnte viele Fragen schlichtweg nicht beantworten. Was das Ausmaß des Problems deutlich macht. Zuckerberg ist der Ansicht, Politiker sollten in seinem Netzwerk alles sagen dürfen. Auch Lügen. Die Menschen sollten sich ein eigenes Bild machen.

Aber wo zieht man die Trennlinie: Was ist politisch und was nicht und darf dann beworben werden?

Eine äußerst schwierige Frage, die noch beantwortet werden muss. Denn eigentlich ist alles politisch, wie wir wissen. Jede Äußerung – auch über den Klimawandel zum Beispiel. Oder dürfen Zeitungen noch werben für politische Artikel? Das zeigt, wie schwierig es ist, sich dem Problem zu nähern und eine zufriedenstellende Lösung dafür zu finden.

**schieb.de** News von Jörg Schieb. https://www.schieb.de

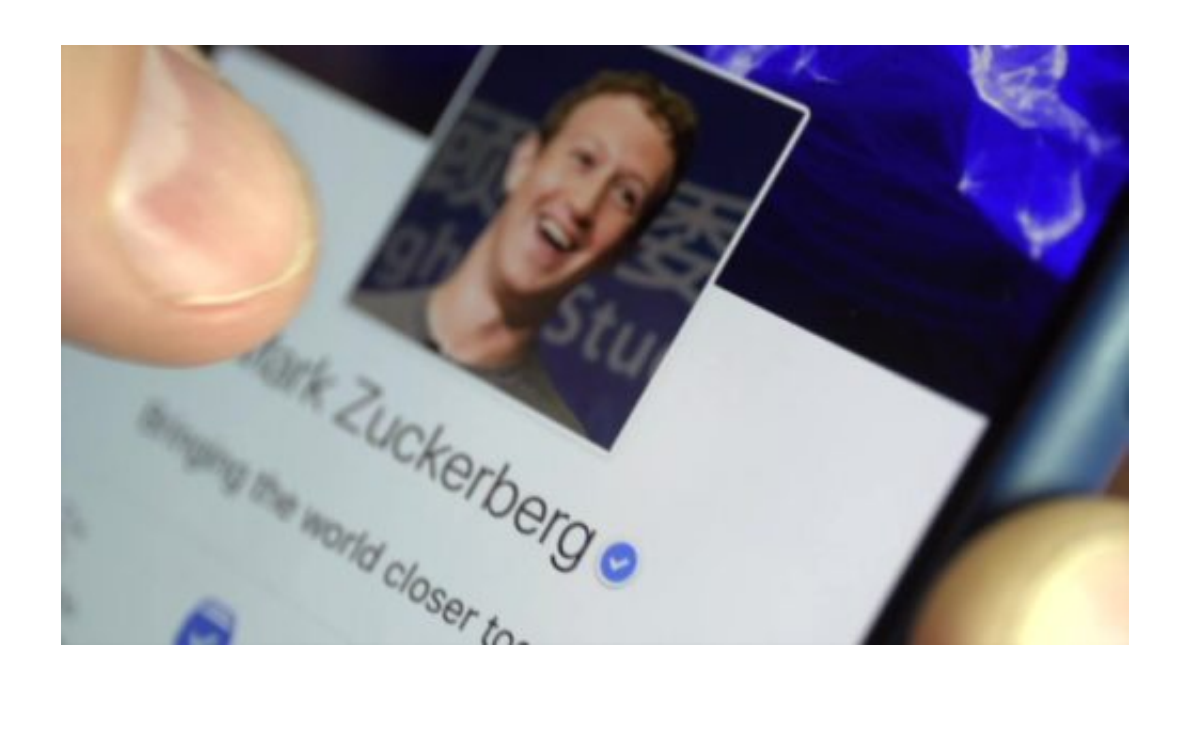

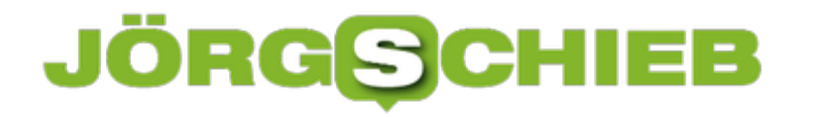

#### **Sortieren von Tabellen nach Werten und Farben in Excel**

Excel als reines Tabellen-Programm zu nutzen, ist nur ein ganz kleiner Teil der tatsächlichen Anwendung. Tatsächlich aber bietet die Tabellenkalkulation auch ohne die ganzen Formeln eine Vielzahl von Möglichkeiten, die Ihnen die Darstellung von Daten erleichtert. Vor allem die Sortierung der Daten in der Tabelle ist ein mächtiges Werkzeug. Wir zeigen Ihnen die wichtigsten Tricks.

Wichtig ist im ersten Schritt, dass Sie die zu sortierenden Zellen alle markieren, und nicht nur die Spalte, in die den Sortierschüssel enthält. Markieren Sie nur die eine Spalte, dann sortiert Excel nur die Werte dieser Spalte. Die anderen Werte in der Zeile bleiben an ihrer ursprünglichen Stelle stehen.

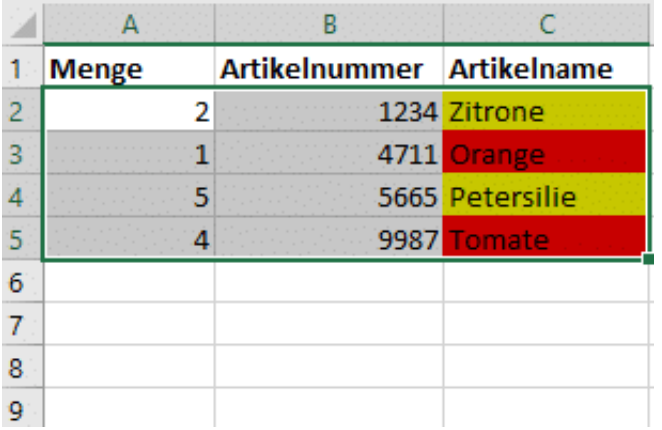

Klicken Sie dann in Excel auf **Daten** > **Sortieren**. Wenn Sie die Zeile, die die Überschriften der Spalten enthält, mit markiert haben, dann setzen Sie einen Haken bei **Daten haben Überschriften**. Dann können Sie die zu sortierende Spalte anhand ihres Namens auswählen, sonst an ihrem Buchstaben.

#### **schieb.de**

News von Jörg Schieb. https://www.schieb.de

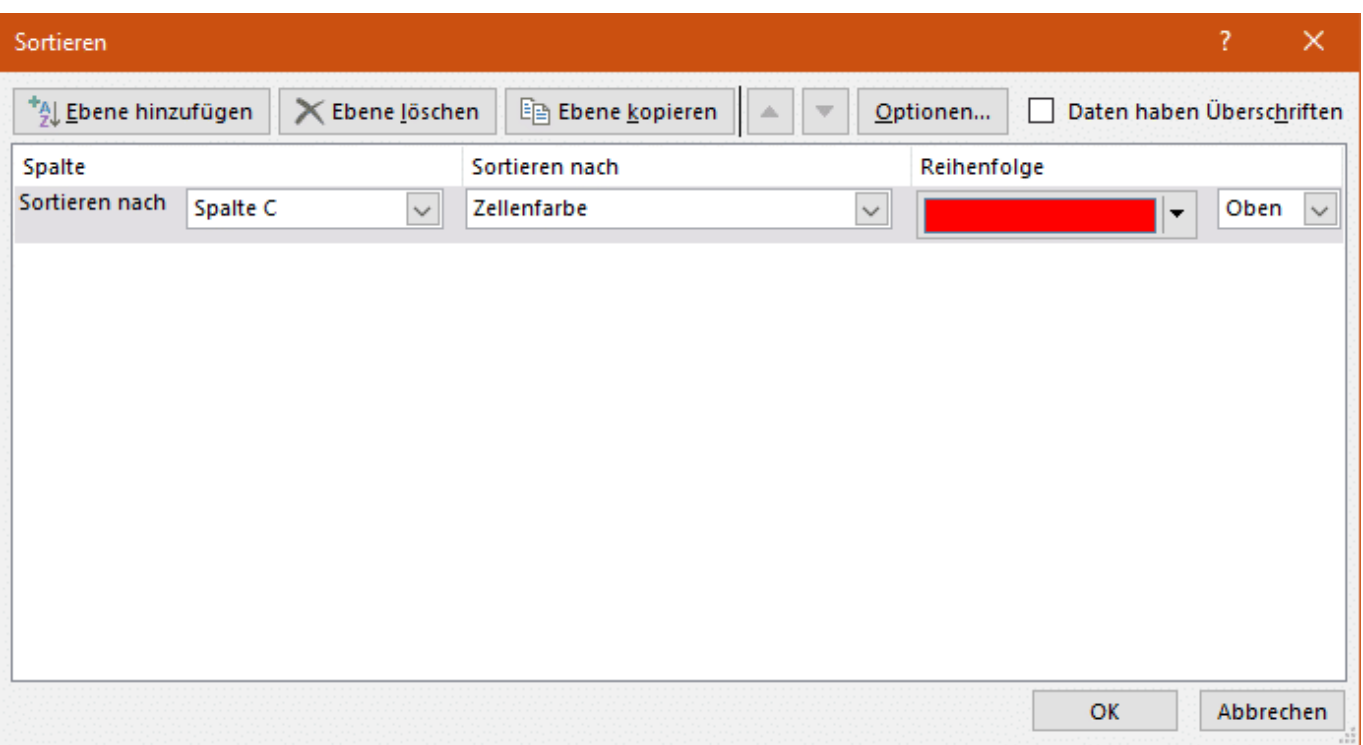

Als Sortierkriterium können Sie nicht nur Werte verwenden, sondern beispielsweise auch die **Zellenfarbe** oder die **Schriftfarbe**. Das ist ungemein hilfreich, wenn Sie bedingte Formatierungen nutzen.

Oft ist es so, dass Sie nach mehreren Kriterien sortieren wollen. Beispielsweise erst nach der Farbe, bei gleichen Farben dann alphabetisch nach den Werten einer anderen Zelle. Dazu klicken Sie auf **Ebene hinzufügen**, dann wählen Sie das zweite Sortierkriterium aus.

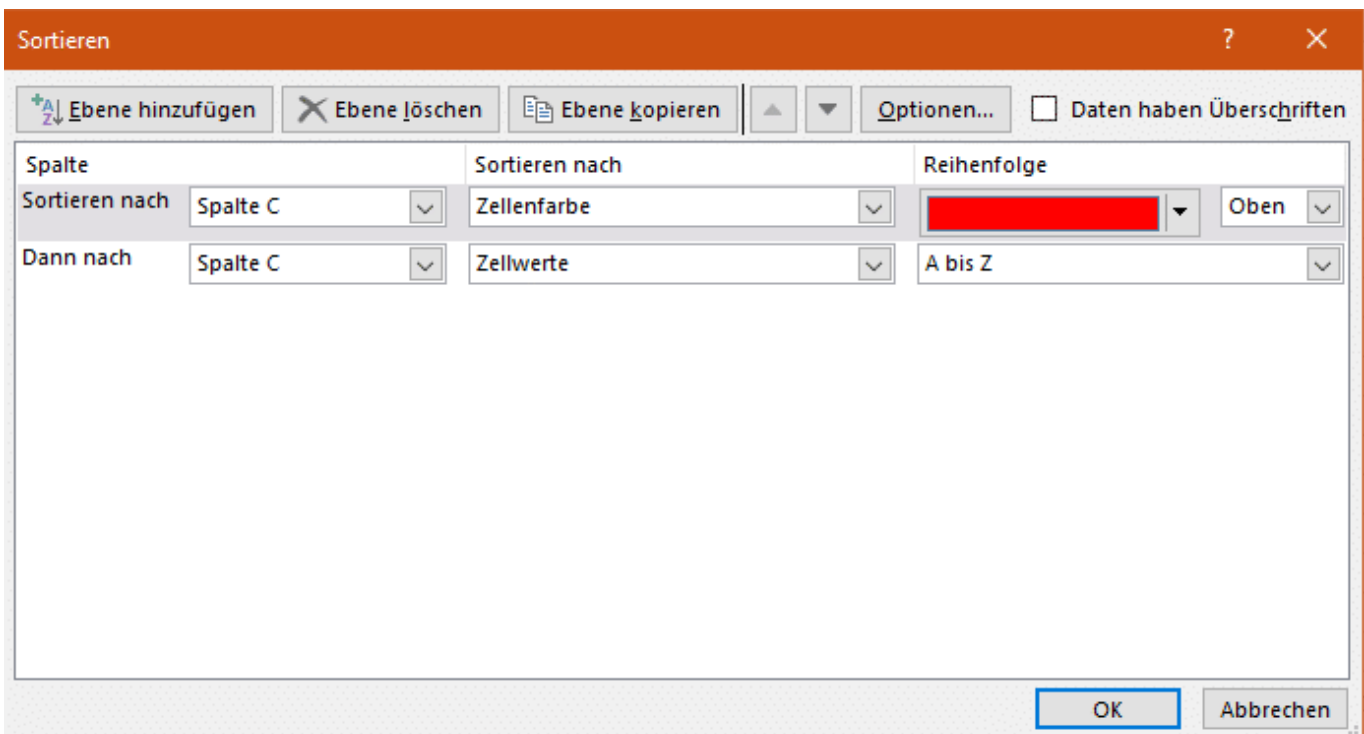

#### **Smartwatch für Kinder: XPLORA**

Die Zeiten ändern sich – nicht nur, dass unsere Welt fortwährend digitaler und schneller wird. Auch in den Kinderzimmern zieht beharrlich immer mehr Technik ein. Was viele Menschen äußerst kritisch sehen, kann unter bestimmten Umständen aber durchaus auch seine Vorteile haben. Gerade Eltern wissen einige dieser Innovationen sehr zu schätzen: Denn wer möchte nicht ab und zu wissen, wo sich die Kinder gerade aufhalten? So manche Smartwatch für Kinder bietet genau diese Möglichkeit – und kann noch mit weiteren Features punkten.

Ob eine Smartwatch für Kinder sinnvoll ist oder nicht, müssen Eltern natürlich individuell entscheiden. Generell lässt sich sagen: Es muss keineswegs immer eine kostspielige Apple Watch sein. Denn es gibt durchaus Modelle, die speziell für Kinder entwickelt wurden, etwa Modelle wie XPLORA und Co.

Die "smarten" und bunten Uhren bieten - unabhängig vom Hersteller - je nach Ausstattung mit ihren vielfältigen Anwendungsmöglichkeiten eigentlich für jeden etwas: Telefonfunktion, Display, Smartfunktionen, Sicherheitsfunktion und Standortermittlung. Viele Eltern schätzen vor allem den Sicherheitsaspekt, den eine Smartwatch für ihre Kinder bieten kann. Für die Kinder selbst stehen eher Spaß, Spiel und Sport im Vordergrund.

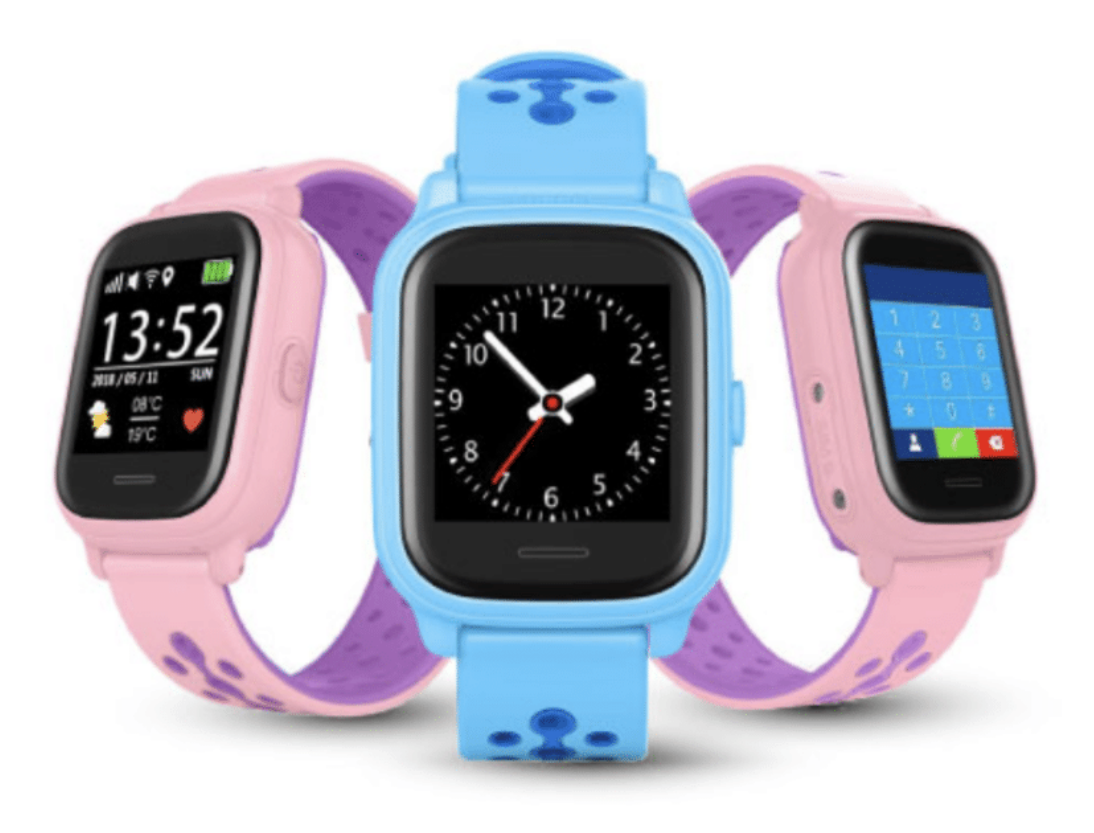

#### **Sicherheitsfunktionen für Eltern**

Viele Erwachsene tragen bereits eine **Smartwatch**. Meist geht es ihnen um das Tracken der täglichen Schritte oder das schnelle und unkomplizierte Kommunizieren ohne Smartphone. Die Smartwatch für Kinder bietet allerdings noch einen weiteren Vorteil: Mehr Sicherheit für die Kinder. Einige Beispiele:

GPS-Ortung

Dank einer GPS-Tracker-Funktion kösst sich mit einer GPS-Ortung der aktuelle Aufenthaltsort des Kindes bestimmen. Die Uhren können dann zum Beispiel mithilfe einer App mit dem elterlichen Smartphone verbunden werden, sodass es keine zeitlichen Verzögerungen bei der Datenübermittlung gibt.

• GEOFence-Funktion

Gerade bei kleineren Kindern oder Schulkindern macht diese Funktion Sinn. Hier haben Eltern die Möglichkeit, eine virtuelle Grenze oder übersetzt, einen Zaun zu ziehen. Innerhalb dieses Raumes kann sich das Kind ungestört aufhalten und frei bewegen. Überschreitet es die Grenze, erhalten die Eltern eine Nachricht, zum Beispiel per SMS.

• SOS-Funktion

Befindet sich das Kind in Gefahr, kann es mithilfe der SOS-Funktion um Hilfe rufen – je nach Modell auf unterschiedliche Art und Weise.

Das gute Gefühl

Selbst wenn viele dieser Funktionen nicht genutzt werden sollten, vermittelt die Smartwatch für Kinder sowohl Eltern als auch den Sprösslingen ein gutes Gefühl. Beide haben die Möglichkeit, entspannter loszulassen und die Entdeckung der großen weiten Welt zuzulassen.

#### **Spaßfunktionen für die Kinder**

Im Gegensatz zu den Großen wollen Kinder mit einer Smartwatch nicht unbedingt nur ihre Schritte zählen oder ihre Fitness überprüfen. Auch dieser Aspekt spielt sicherlich eine spannende Rolle. In der Hauptsache bietet die Uhr für Kinder aber noch ganz andere Möglichkeiten:

• Die Optik

Auch Kinder legen oftmals schon Wert auf ihr Äußeres. Kann dieses mit einer coolen bunten Uhr noch aufgepeppt werden, hat die Uhr ihr Soll für die Kinder schon fast erfüllt. Die Kindermodelle sind kindgerecht verarbeitet, robust gefertigt, locken mit bunten Farben und modernen Grafiken auf dem Display.

#### **JÖRGG CHIEB**

#### Altersgerechte Modelle

Für jedes Alter gibt es passende Modelle der Uhren. Dabei gibt es Unterschiede sowohl in den Funktionen als auch in der Bedienung. Je älter das Kind, umso anspruchsvoller darf auch die Uhr ausgestattet sein.

• Telefon-Funktion

Robuster und nicht so schnell zu verlieren wie ein Mobiltelefon können die smarten Uhren für Kinder auch mit einer Telefon-Funktion ausgestattet sein. Eine integrierte SIM-Karte ermöglicht Telefonate von unterwegs. Das ist praktisch: Denn sollte sich das Kind zum Beispiel auf dem Schulweg verspäten, hilft ein kurzer Anruf und die Eltern müssen sich keine Sorgen machen. Eine Nummernliste kann vorab eingespeichert werden.

 $\bullet$  Lernhilfe

Unglaublich, aber wahr – das attraktive Design kann Kindern helfen, mehr Spaß beim Lernen zu haben. Uhrzeit, Kalender und modernste Features sind somit schneller im Kopf gespeichert.

Schulmodus

Bei einigen Modellen können spezielle Ruhezeiten, wie zum Beispiel Schulstunden, eingerichtet werden. In dieser Zeit kann die Uhr wirklich nur als Uhr genutzt werden, sodass das Kind somit nicht unnötig abgelenkt werden kann.

#### **Weitere wichtige Kriterien**

Smartwatches für Kinder werden von einer Vielzahl unterschiedlicher Hersteller angeboten. Von Fossil über XPLORA und VTECH bis hin zu JBC, Aldi oder Lidl. Ganz gleich, ob bekannt oder nicht – bei der Smartwatch kommt es hauptsächlich darauf an, dass sie gefällt. Findet der Nachwuchs die Uhr super, profitieren auch die Eltern davon. Dabei kommt es darauf an, dass Aussehen, Qualität, Ausstattung, Gewicht und Preis ein gutes Gesamtpaket ergeben.

**Achtung:** Wer eine Kinder-Smartwatch mit SIM-Karte erwirbt, muss die monatlich folgenden Kosten bedenken. Alternativ können Eltern auch eine Prepaid-Karte nutzen, doch auch diese muss zusätzlich zur Uhr angeschafft werden.

Auch muss unbedingt die Privatsphäre des Kindes beachtet werden. Wer der Ansicht ist, sein Kind - unabhängig vom Alter - rund um die Uhr komplett überwacnhen zu können und zu dürfen, liegt falsch: Eltern dürfen das nur nur in einem bestimmten Rahmen. Daher sollten Eltern beim Kauf unbedingt darauf achten, eine Kinderuhr ohne Abhörfunktion zu wählen. Diese Funktion ist seit 2017 in Deutschland sogar offiziell verboten, so dass diese Modelle im Grunde

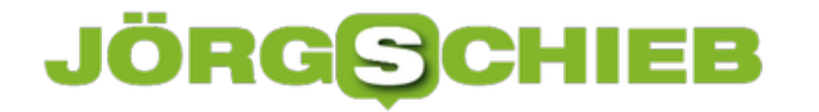

gar nicht mehr auf dem Markt sein dürften.

Ganz gleich, für welche Marke oder welches Modell sich die Eltern gemeinsam mit ihren Kindern entscheiden: Es lohnt sich, im Vorfeld alle wichtigen Aspekte zu bedenken und mögliche Funktionen zu vergleichen. Nur so ist sichergestellt, dass sich der Kauf rentiert und die Uhr lange und gerne getragen wird.

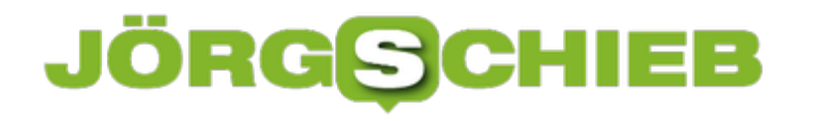

#### **Vorsicht bei QNAP NAS: Die QSnatch-Malware**

Viren bei einem PC oder Notebook sind ja leider keine Seltenheit. Die haben Sie im Hinterkopf und schützen sich durch Antivirensoftware auf dem PC. Damit wird im Idealfall eine Infektion schon vermieden. Zumindest aber der Schädling recht schnell erkannt und beseitigt. Haben Sie sich schon mal Gedanken darüber gemacht, dass auch Ihr Netzwerkspeicher ein Ziel sein könnte? So geschehen gerade wieder bei QNAP mit der QSnatch-Malware.

Was unlogisch erscheint, ist auf den zweiten Blick erklärbar: Die gebräuchlichen NAS-Systeme verwenden Linux als Betriebssystem, und damit können sie auch Programme ausführen. Die QSnatch-Malware setzt sich in Geräte mit älterer Firmware und baut nach Infektion die Verbindung zu Command und Control-Servern (C2) auf. Von dort aus lädt sie dann - so die Vermutung der Experten - weitere Schadmodule nach. Damit können die Verursacher das NAS ferngesteuert als Element eines Botnetzes verwenden.

Das Perfide: Sie erkennen die Infektion erst einmal so nicht. Einige Anwender haben von ihrem Internetanbieter eine E-Mail oder einen Brief bekommen, der über verdächtige Aktionen des Internetanschlusses informiert, und "QSnatch" als Ursache nennt. QNAP selbst hat die Malware ebenfalls bestätigt und empfiehlt u.a. folgendes Vorgehen:

- 1. Update des NAS auf die aktuellste Firmware
- 2. Update aller Apps auf die jeweils aktuellen Versionen im App Center des NAS
- 3. Ändern aller Passwörter der Benutzerkonten
- 4. Löschen aller Benutzer, die nicht benötigt werden
- 5. Aktualisierung und regelmäßige Ausführung des Malware Removers. Den können Sie als App auf dem NAS aus dem App Center installieren, durchsucht das NAS auf Malware und entfernt sie. Die Versionen ab 1.11.2019 erkennen und entfernen QSnatch

Die einzig sichere Version, die Malware komplett vom NAS herunterzubekommen, ist ein Rücksetzen auf Werkseinstellungen. Damit löschen Sie den kompletten Speicher und alle Datenträger. Damit auch die Malware.

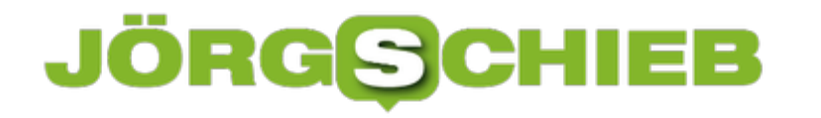

#### **Gemeinsame Tastatur für Mac und PC: Logitech Craft**

Die Zeiten, in denen Sie nur einen Rechner Ihr Eigen nannten, sind lange vorbei. Nicht wenige Anwender konzentrieren sich dann nicht auf ein einziges Betriebssystem wie Windows 10. Sie benutzen für die einen Aufgaben einen PC, für die anderen einen Mac. Das funktioniert prima, kann aber eine Herausforderung werden: Stetiger Wechsel zwischen Geräten bedeutet auch dauernde Umgewöhnung zwischen Tastaturen, die sich ja deutlich unterscheiden. Schliesslich gibt es keine Tastatur, die für beide Systeme nutzbar ist? Gibt es doch!

Die besondere Herausforderung: Die Tastaturbelegungen zwischen Mac und PC unterscheiden sich an einigen Stellen: So liegt beispielsweise das @-Zeichen komplett anders, Umschalttasten sind anders beschriftet. Und auch die Hardwaresteuerung (wie Helligkeit des Monitors und Lautstärke) unterscheiden sich. Eine normale PC-Tastatur wird Ihnen zwar am Mac ihren Dienst leisten, aber wenig Spaß machen. Anders herum natürlich ebenso.

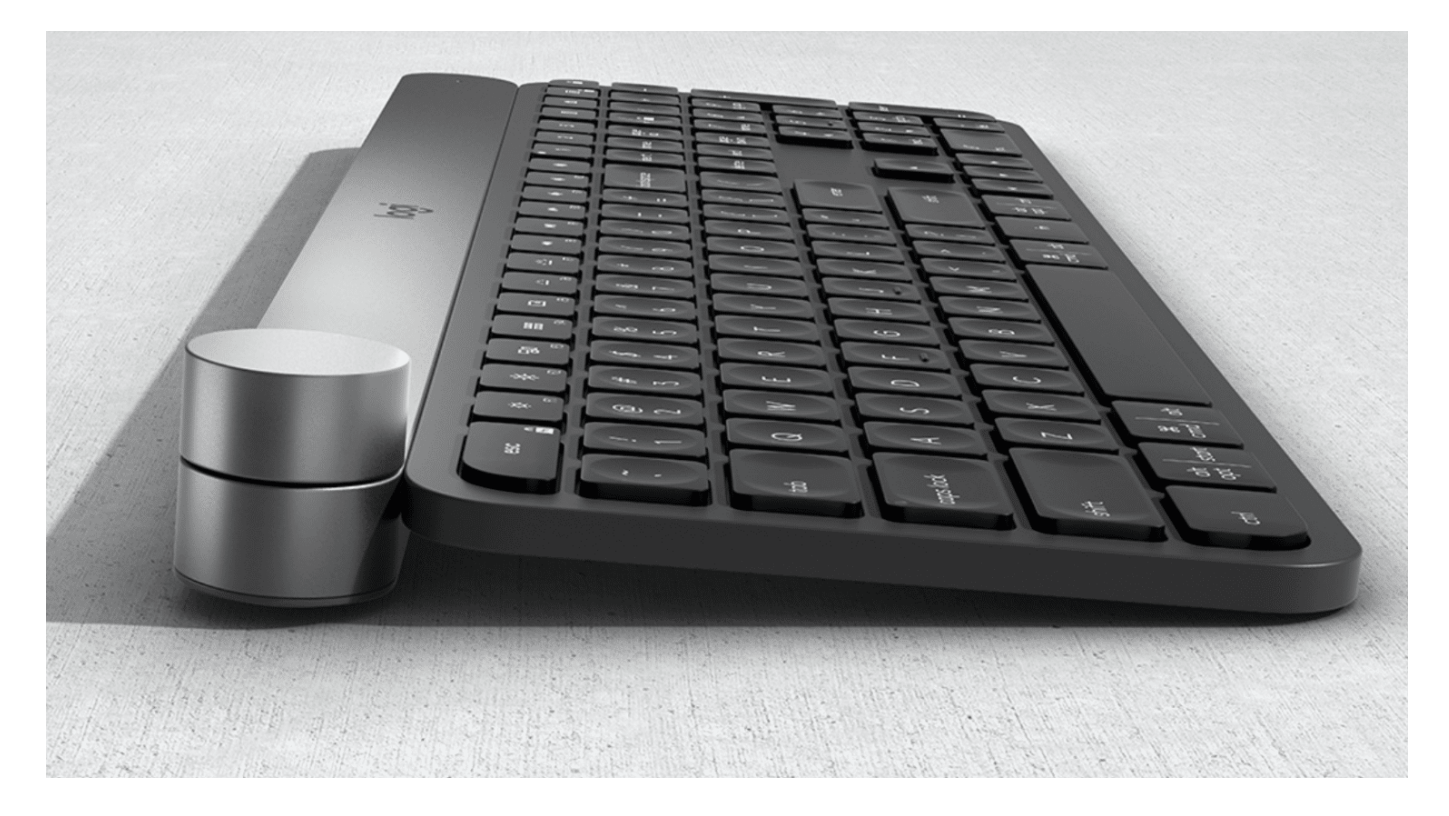

Logitech hat mit der Craft eine Hybrid-Tastatur auf den Markt gebracht, die beides kann. Angeschlossen wird sie über einen USB-Dongle mit Bluetooth 4.0 LE. Dieser kollidiert nicht mit dem internen Bluetooth-Sender des PCs oder Macs. Die Herausforderung der unterschiedlichen Tastenbeschriftungen und -funktionen löst der Hersteller elegant: Die Tasten sind einfach doppelt beschriftet. Was hier auf den ersten Blick verwirrend aussieht, ist in der Praxis nahezu unsichtbar: Beim Wechsel zwischen PC und Mac müssen Sie sich sowieso umgewöhnen. Ihr Auge sucht automatisch die Tasten an der Stelle, die Sie vom jeweiligen System gewöhnt sind. Und da findet es sie auch. Ohne sich durch die anderen Beschriftungen verwirren zu lassen.

Für beide Betriebssysteme gibt es eine Software, mit der Zusatztasten, die Funktion des

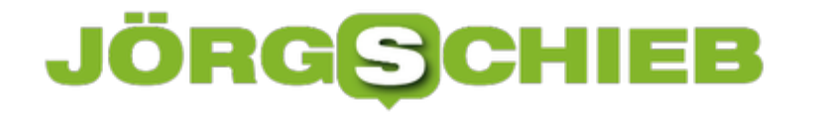

Dreirades und vieles mehr konfiguriert werden können. In der Tastatur selber können drei Profile gespeichert und per Hardwaretaste abgerufen werden.

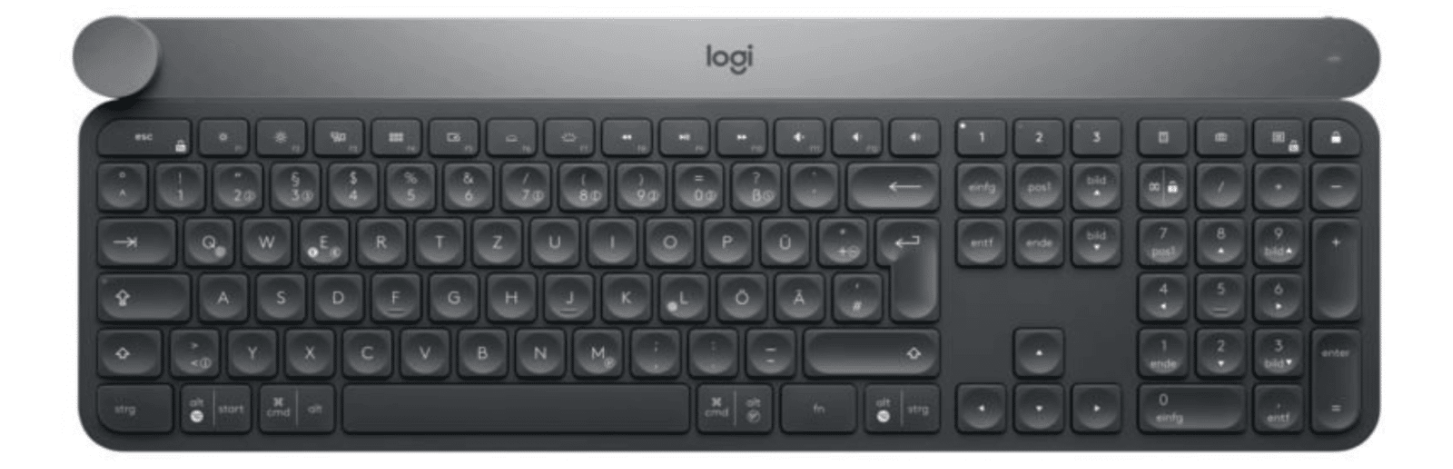